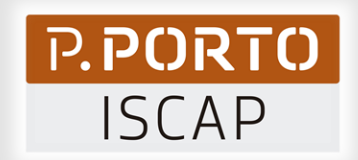

# Introdução ao H5P Como criar atividades interativas

O vídeo interativo

Ismael Vieira

OGAIEISCAP

Gabinete de Apoio à Inovação em Educação

Núcleo de Educação

ISCAP, 22 de março de 2023

## Conteúdos

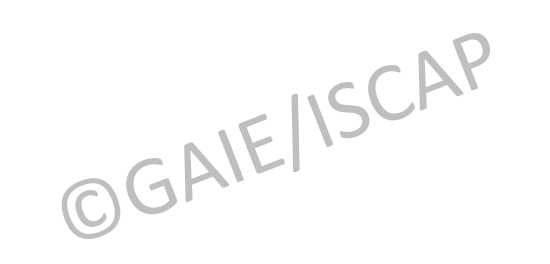

- *1. Registo no site H5P*
- *2. Carregamento de vídeos*
- *3. Adicionar interações*
- *4. Gravar e descarregar*
- *5. Introduzir atividade H5P no Moodle*

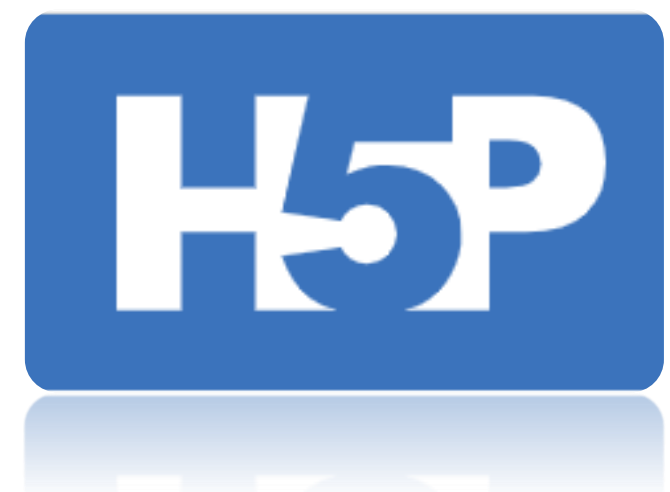

## H5P. O que é?

- *1. Ferramenta gratuita de produção de conteúdos interativos*
- *Permite criar, compartilhar e 2. reutilizar conteúdos HTML5*
- *Apresentações, vídeos, quizs, 3. atividades…interativos*
- *Adequado a diferentes áreas e 4. níveis de ensino*

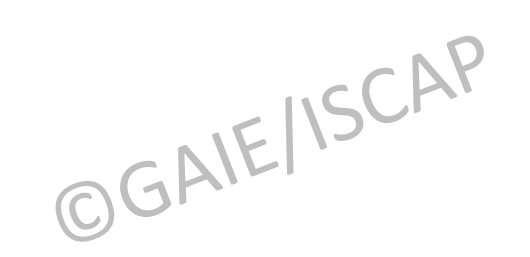

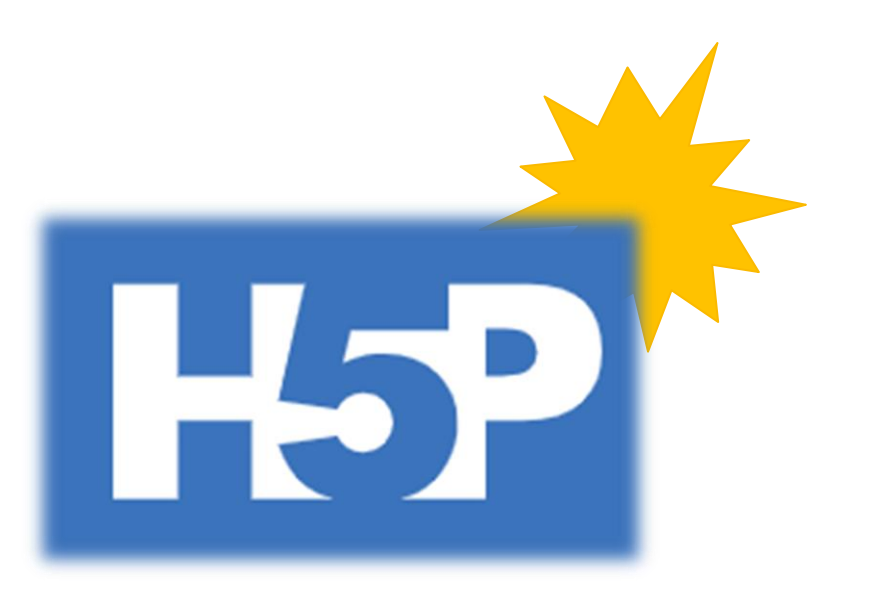

## Vantagens

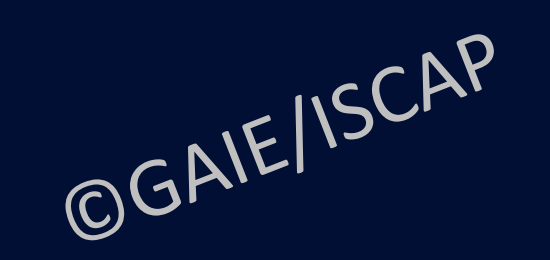

### Dinamismo

01*.* 

Permite adicionar elementos aos vídeos melhorando a retenção da informação

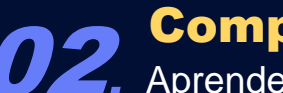

**Compreensão** 

**02.** Aprendentes podem testar a compreensão enquanto visualizam o vídeo

03*.*  Integração Os recursos H5P podem ser utilizados no Moodle como "atividades"

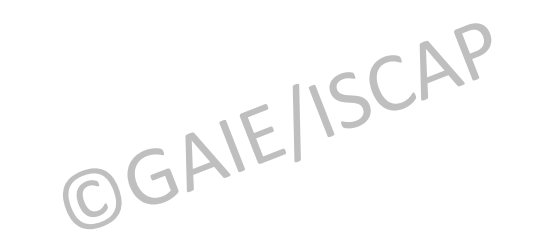

## Vídeo Interativo

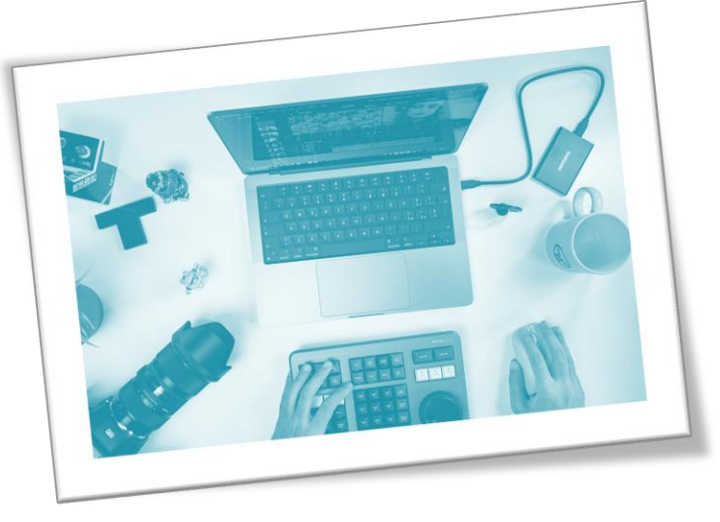

- *1. Ferramenta pedagógica que permite aprender através de uma abordagem construtiva*
- *Forma de hipermédia – fusão de vários média num ambiente 2. digital por meios não lineares.*
- *Diversos tipos de conteúdos - vídeo, texto, imagens, áudio, animações ou gráficos, que podem ser combinados entre si 3.*

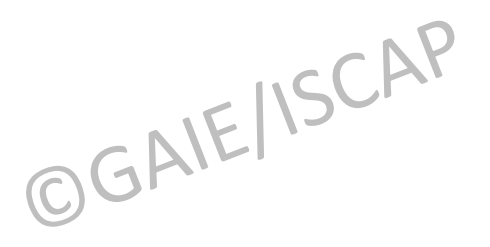

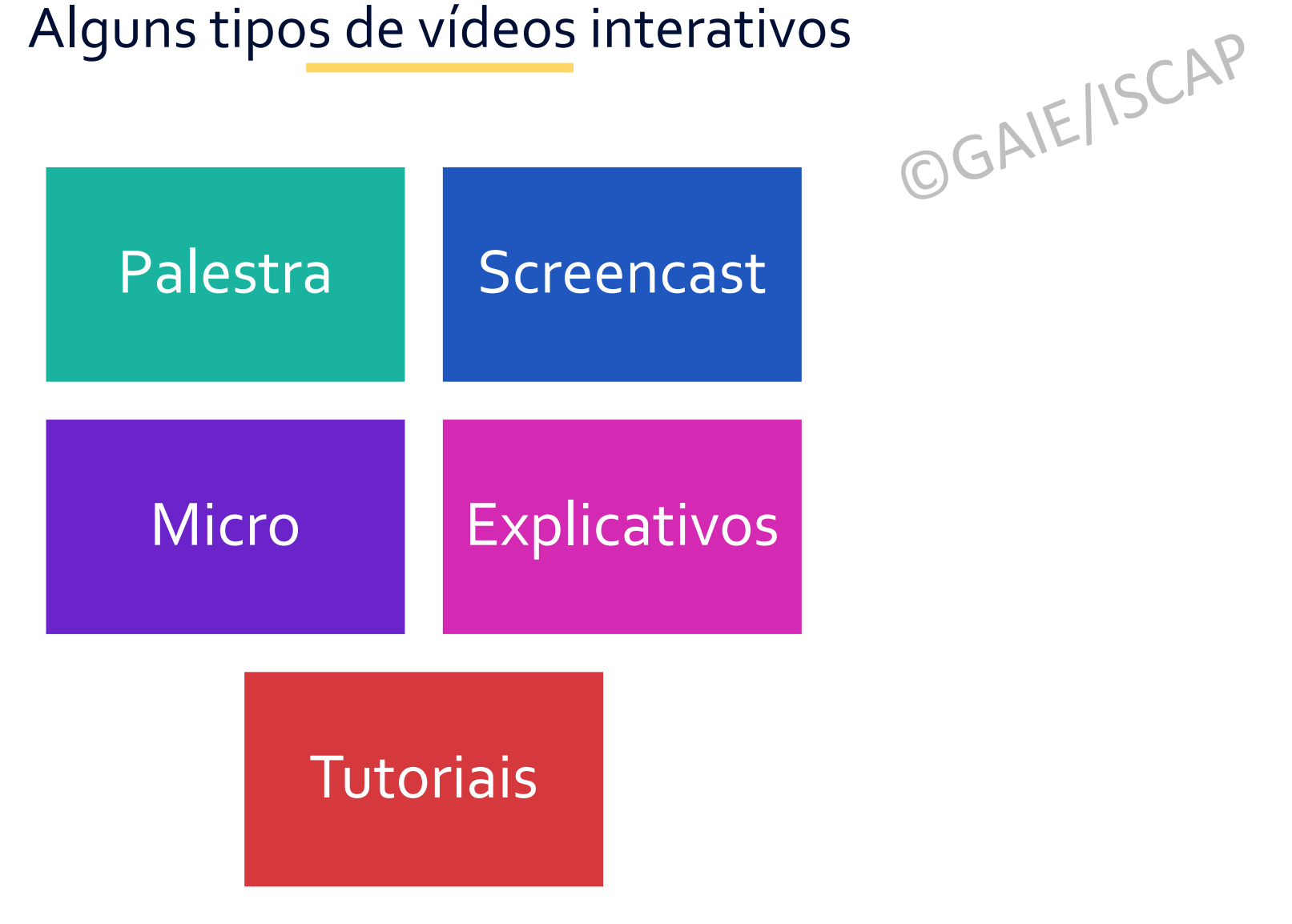

Técnicas para promover a aprendizagem ativa

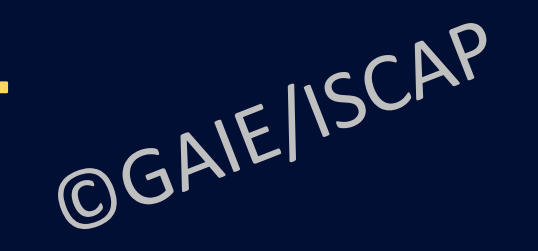

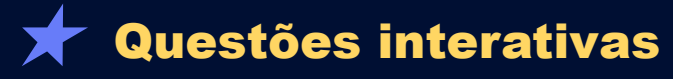

Permite melhorar aspetos como a memória, via efeito teste e autoavaliação

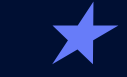

### Características interativas

Permite dar uma sensação de controlo ao estudante; selecionar partes do vídeo; navegar para a frente a para trás no vídeo

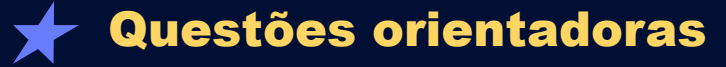

Leva a uma apreensão da informação focada nos aspetos mais importantes que o vídeo transmite

### $\bigstar$  Integrar nos "trabalhos de casa"

Permite ao aprendente aplicar conceitos e informação aprendidos a partir dos vídeos interativos

Brame, C. & Perez, K. (2016). Effective Educational Videos: Principles and Guidelines for Maximizing Student Learning from Video Content. *CBE—Life Sciences Education*, 15(4).

## Registo no site H5P

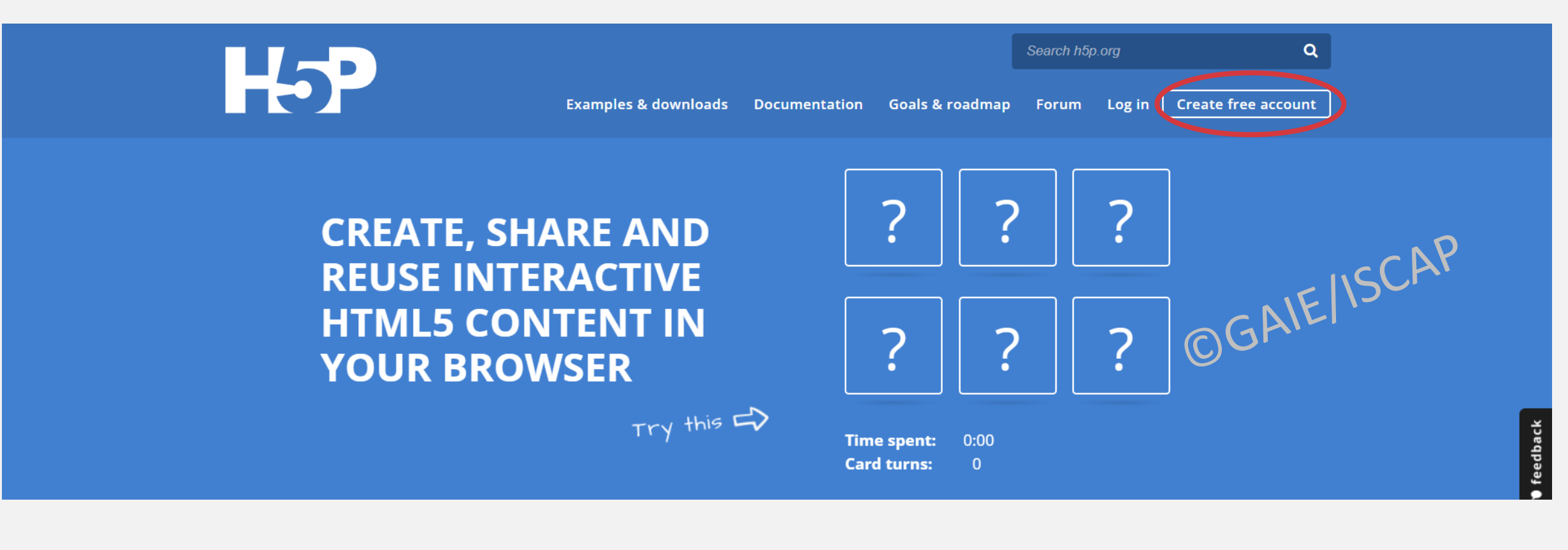

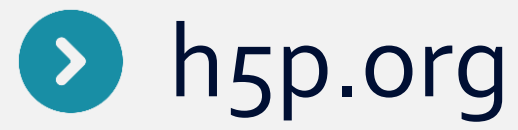

## Registo no site H5P

### User account

Create new account

Log in Request new password

Username \*

Spaces are allowed; punctuation is not allowed except for periods, hyphens, apostrophes, and underscores.

E-mail address \*

A valid e-mail address. All e-mails from the system will be sent to this address. The e-mail address is not made public and will only be used if you wish to receive a new password or wish to receive certain news or notifications by e-mail.

OGAIE/ISCAP

Password \*

Password strength:

Confirm password \*

Provide a password for the new account in both fields. Password must be at least 6 characters.

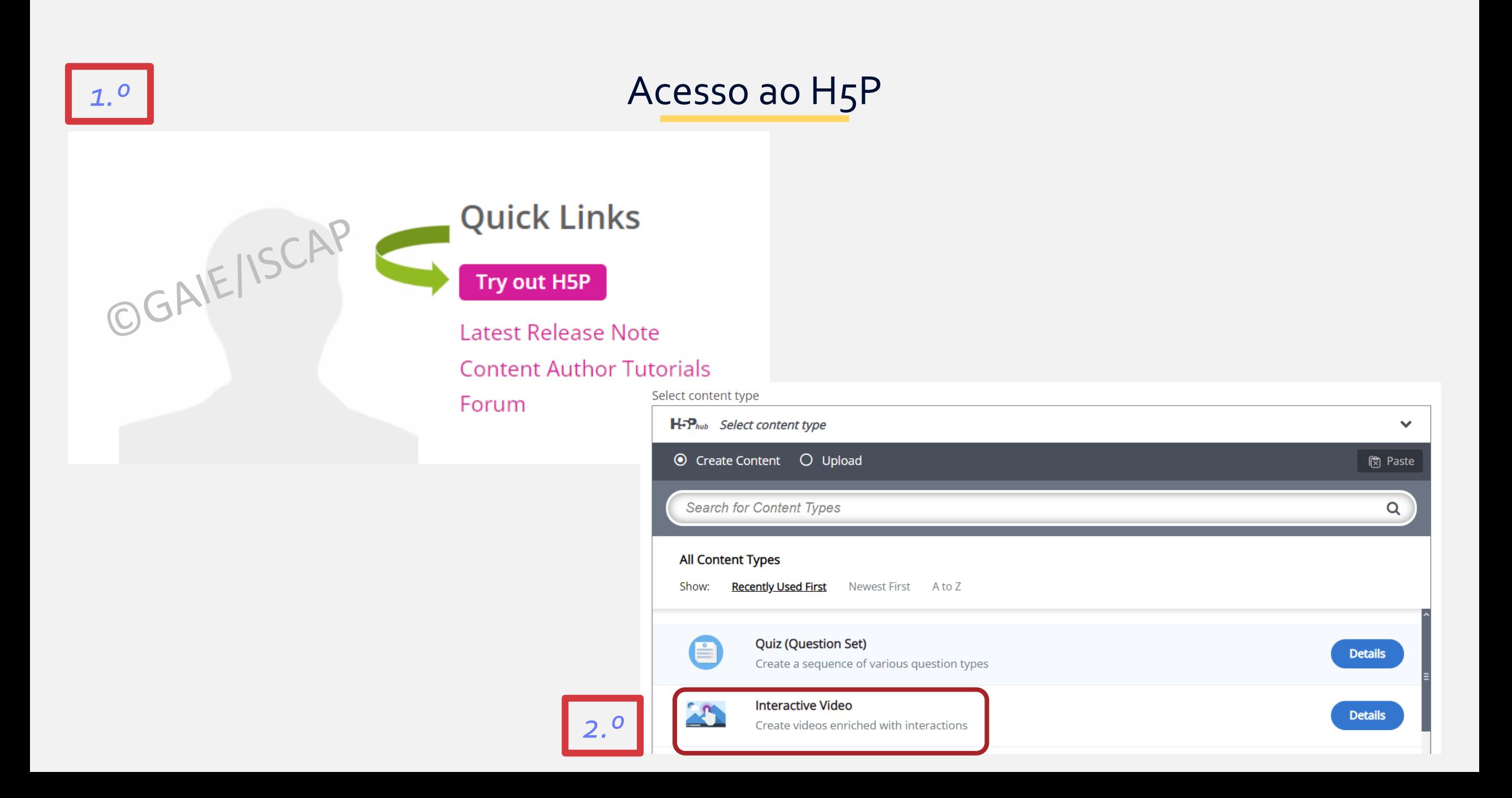

### ©GAIE/ISCAP Step 1 - Carregar vídeos Title<sup>\*</sup> Metadata **O** Tour Used for searching, reports and copyright information  $\bigstar$  Formatos Vídeo de exemplo MP4 WEBM Step 1 Step 2 Step 3  $\mathbb{Q}$  $\odot$ Upload/embed video Summary task **Add interactions OGV** Add a video (upload limit 16 MB)\* Click below to add a video you wish to use in your interactive video. You can add a video link or upload video files. It is possible to add several versions of the video with different qualities. To ensure maximum support in browsers at least add a version in webm and mp4 formats. Note: To avoid abuse, H5P.org has limited file size on uploads to 16 MB. To use larger files you must use H5P.com or host your own website with H5P. ٠ Paste YouTube link or other video source URL Upload video file or • Interactive Video Enter video URL  $\triangleright$  Text tracks (unsupported for YouTube videos) H5P supports all external video sources formatted as mp4, webm or ogv, like Vimeo Pro, and has support for YouTube and Panopto links.

## Informação complementar

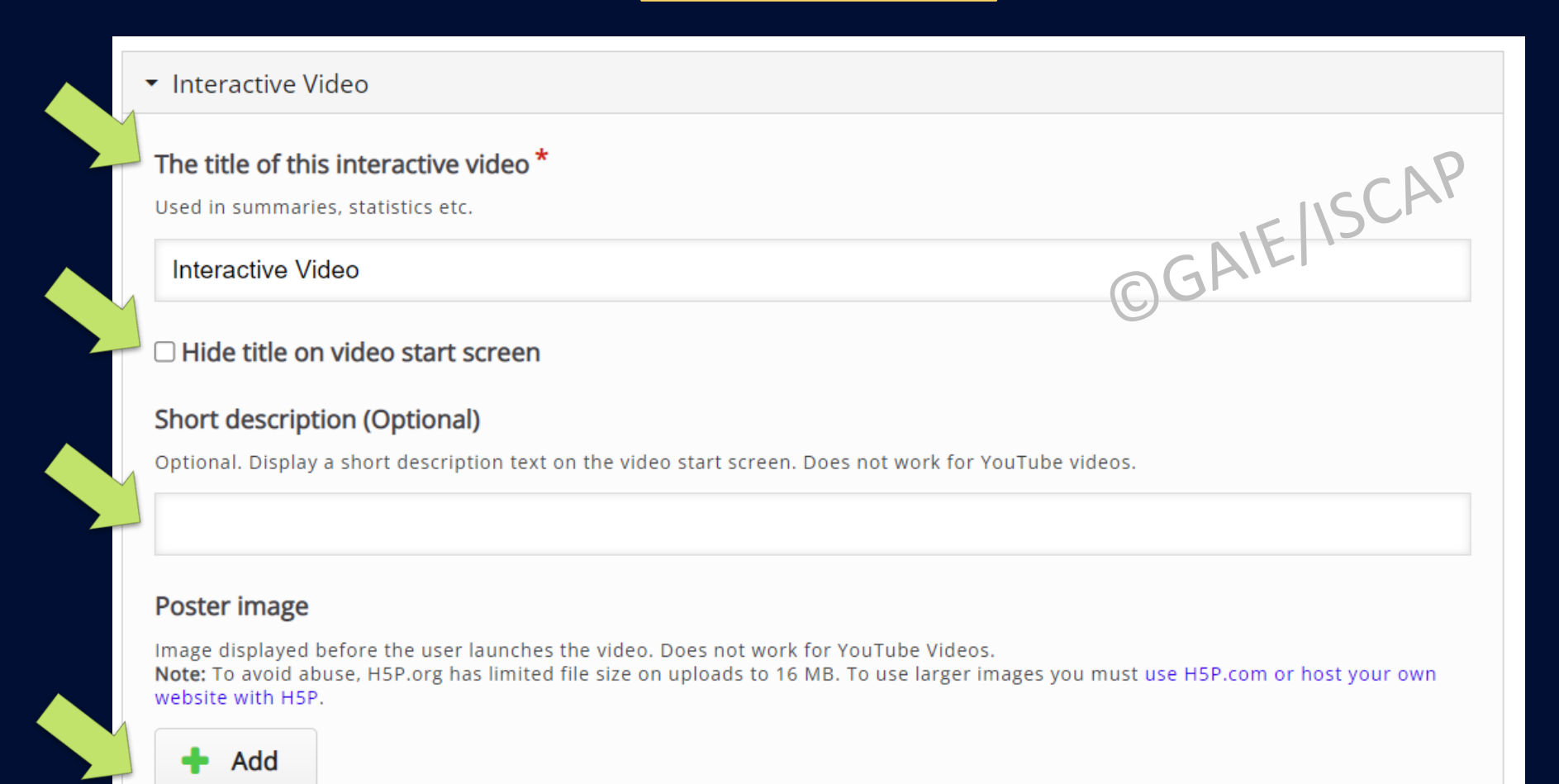

### Configurar comportamento do vídeo

#### • Behavioural settings

#### Start video at

Enter timecode in the format M:SS

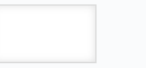

□ Auto-play video Start playing the video automatically

 $\Box$  Loop the video Check if video should run in a loop

**Override "Show Solution" button** 

This option determines if the "Show Solution" button will be shown for all questions, disabled for all or configured for each question individually.

 $\ddot{\phantom{0}}$ 

### Override "Retry" button

This option determines if the "Retry" button will be shown for all questions, disabled for all or configured for each question individually.

 $\checkmark$ 

### □ Start with bookmarks menu open

This function is not available on iPad when using YouTube as video source.

□ Show button for rewinding 10 seconds

 $\Box$  Prevent skipping forward in a video Enabling this options will disable user video navigation through default controls.

#### $\Box$  Deactivate sound

Enabling this option will deactivate the video's sound and prevent it from being switched on.

OGAIE/ISCAP

## Step 2 - Adicionar Interações

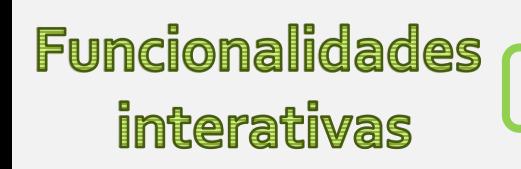

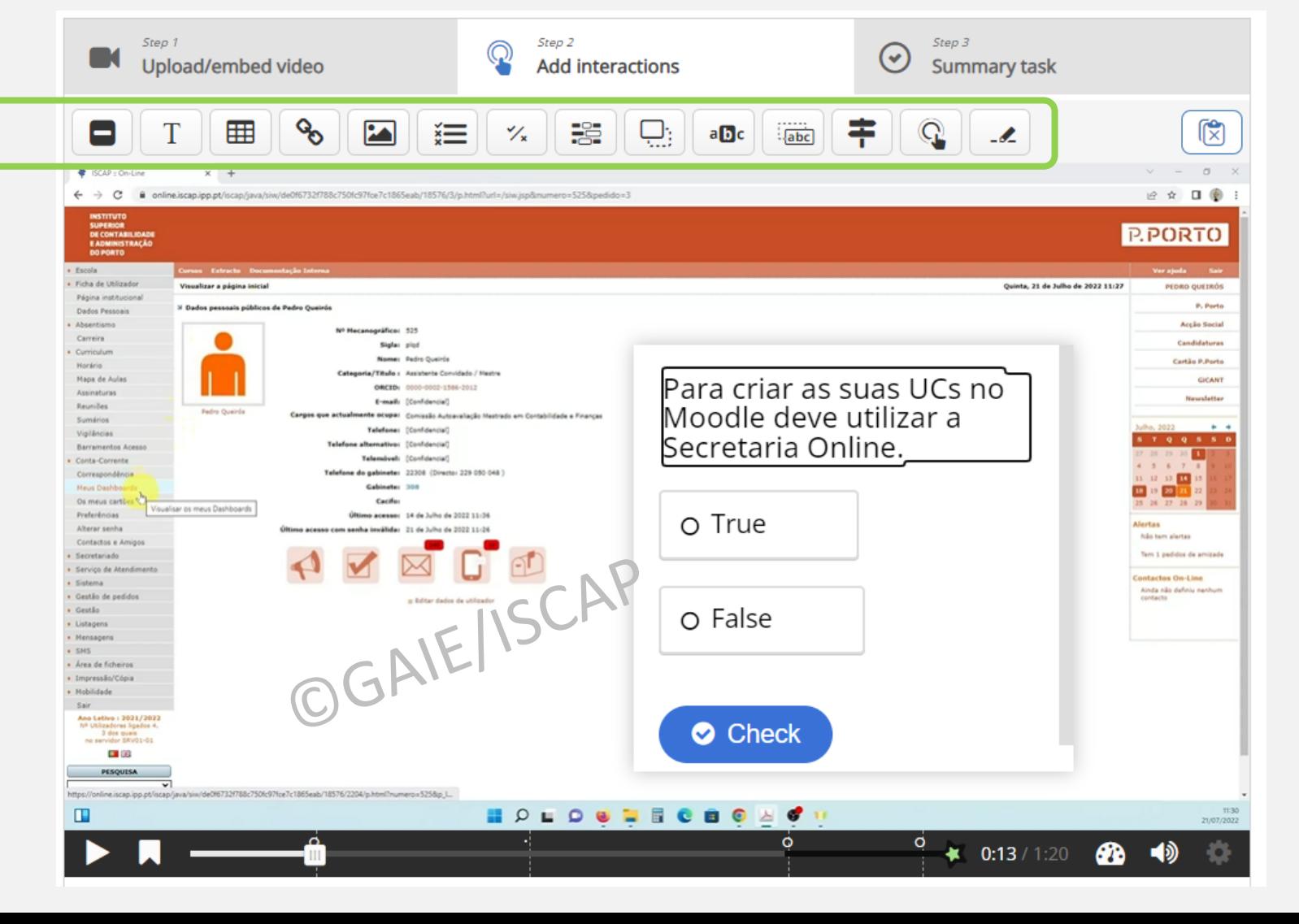

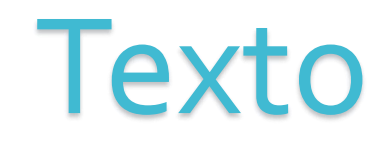

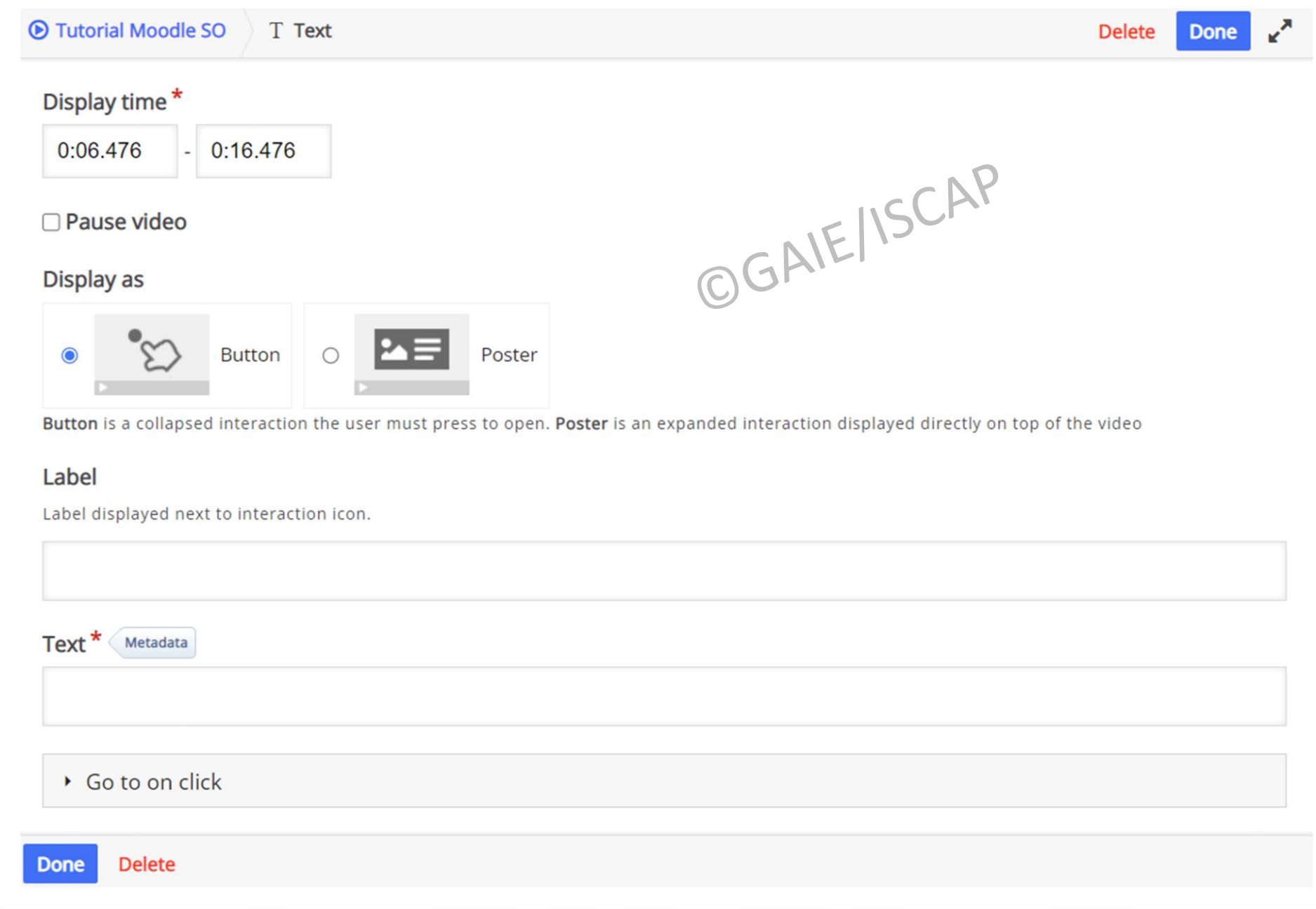

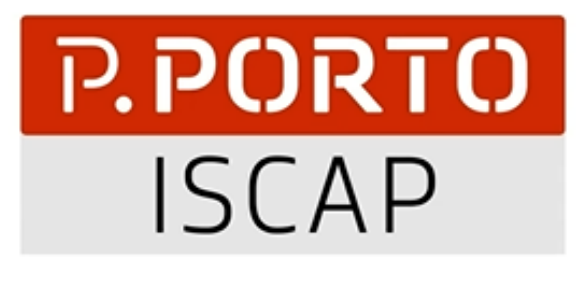

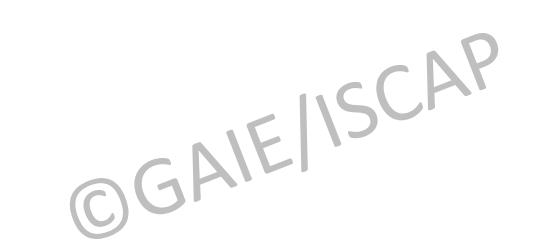

 $0$   $0$   $0$ 

 $0:04 / 1:20$ 

☎

# **Moodle num minuto**

Criar UCs a partir da Secret

 $\mathbf{o}$ 

 $\circ$ 

Visite-nos em www.iscap.pt/gaie

 $\circ$ 

# Tabela

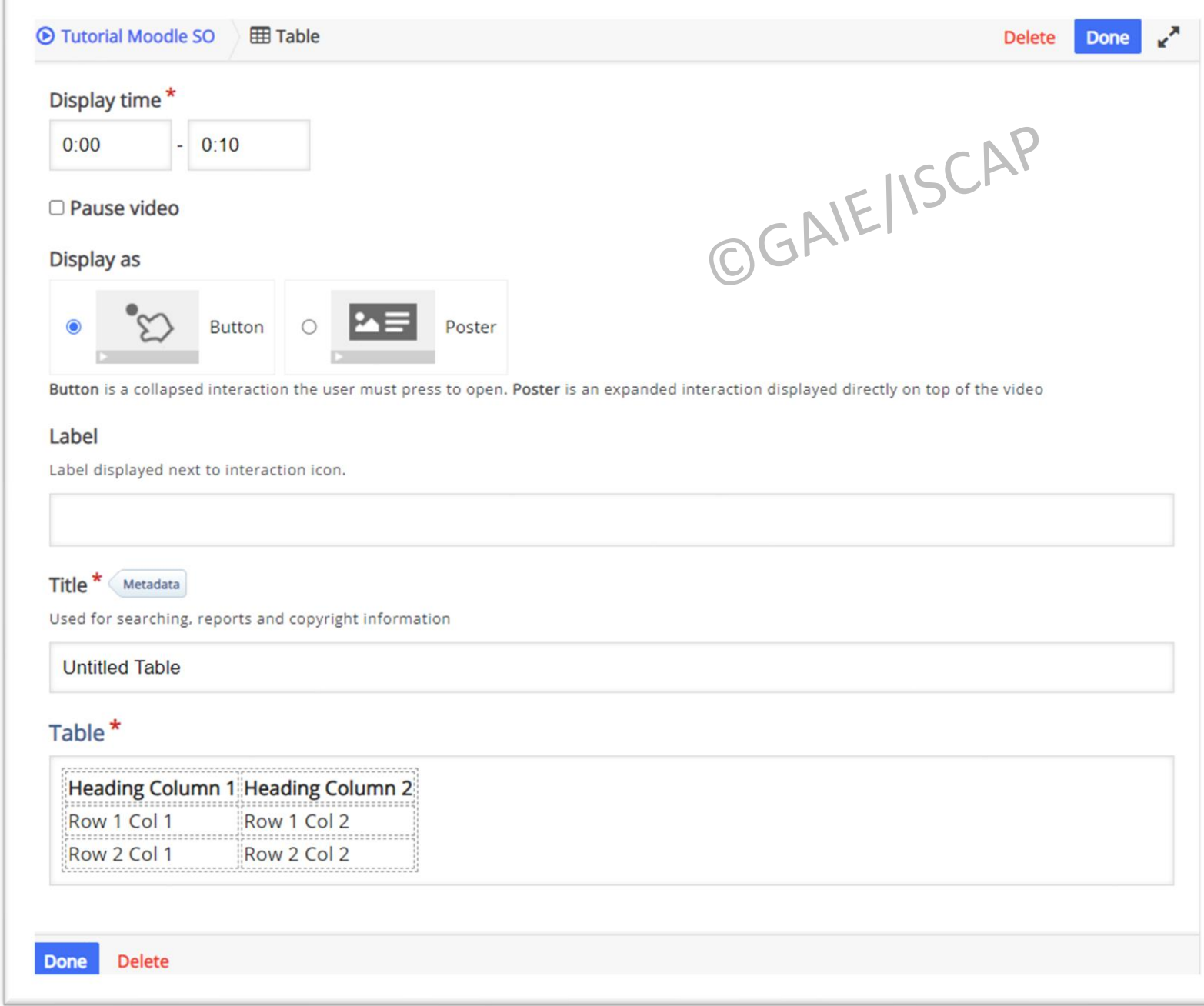

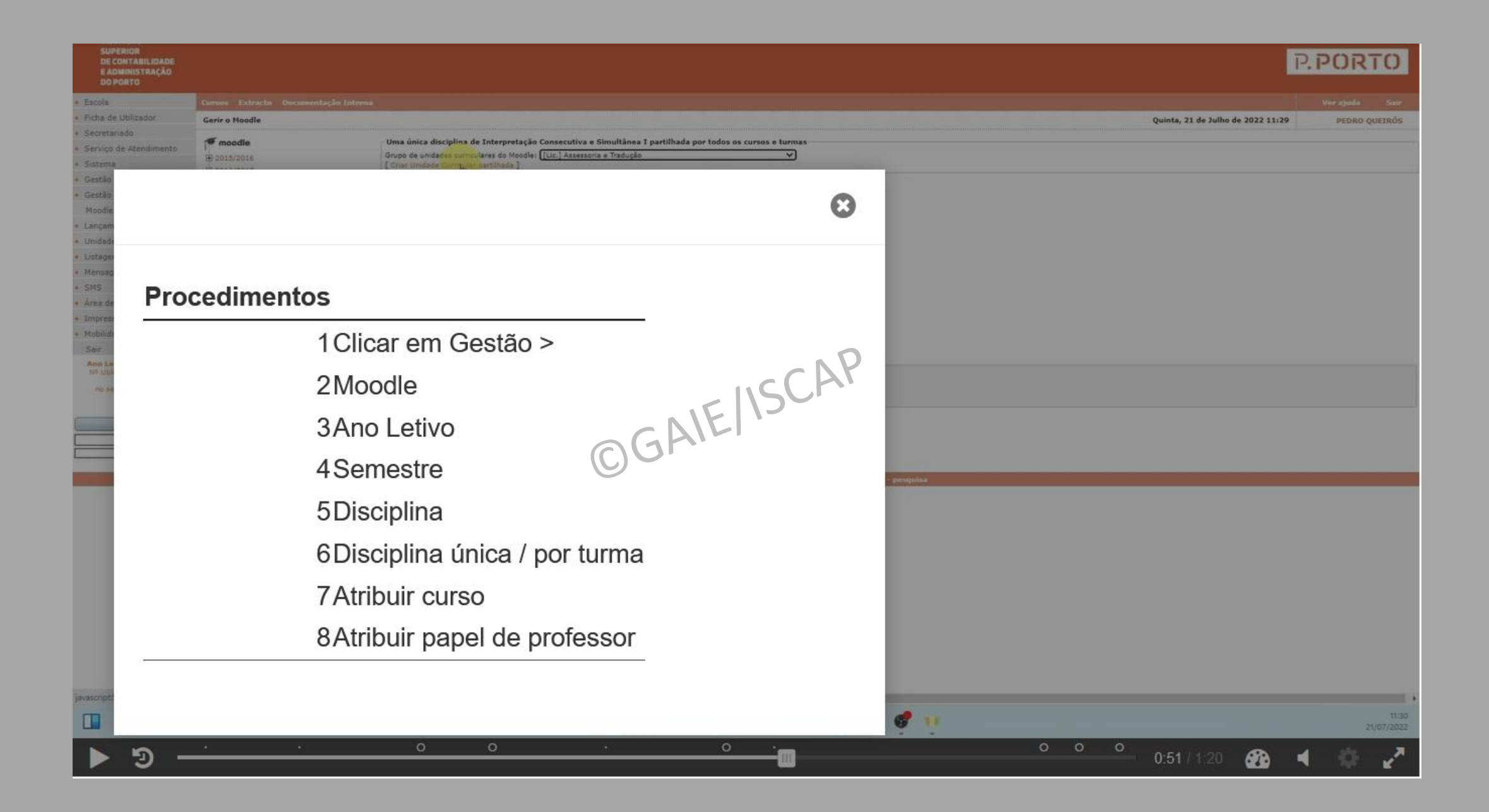

# Link

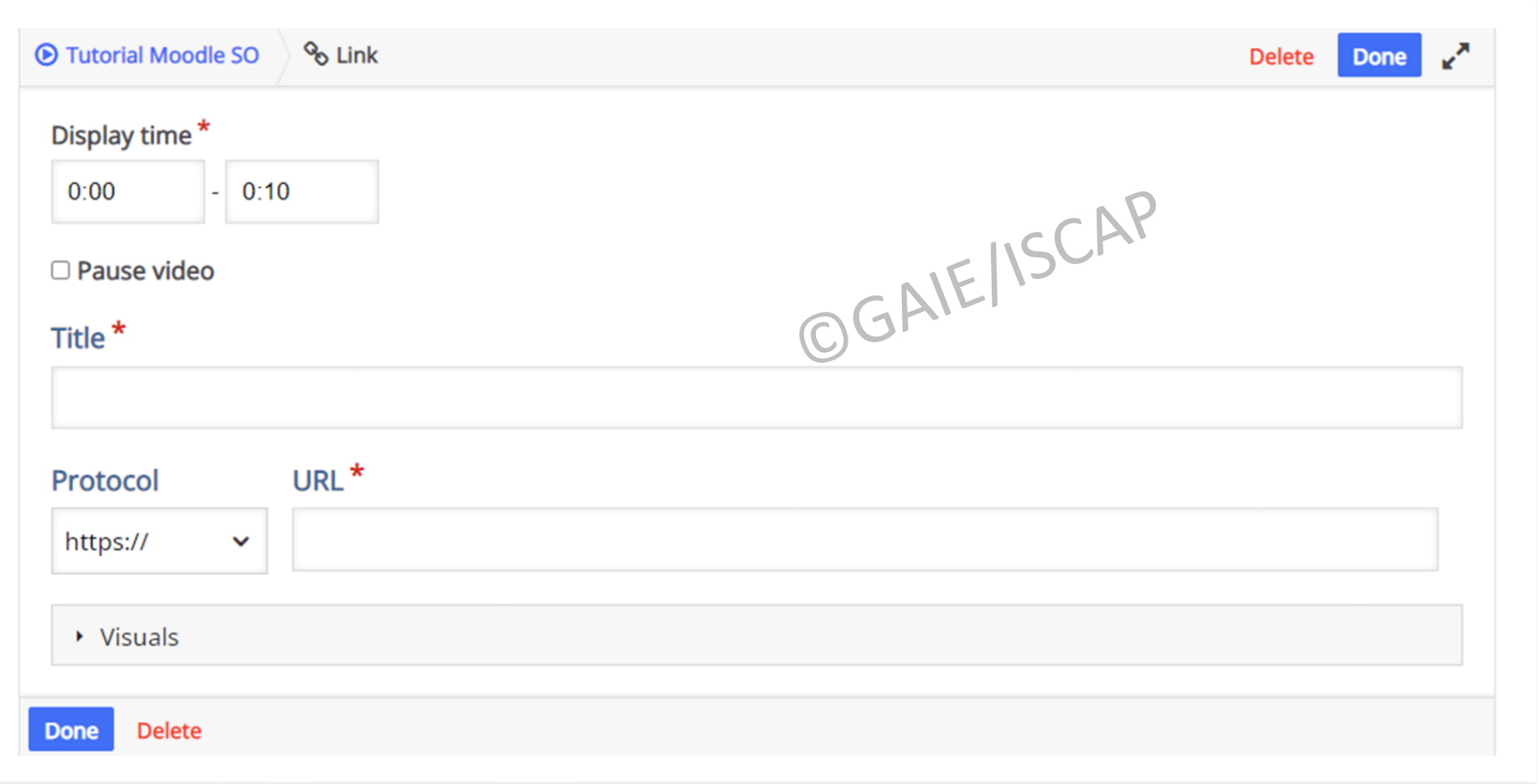

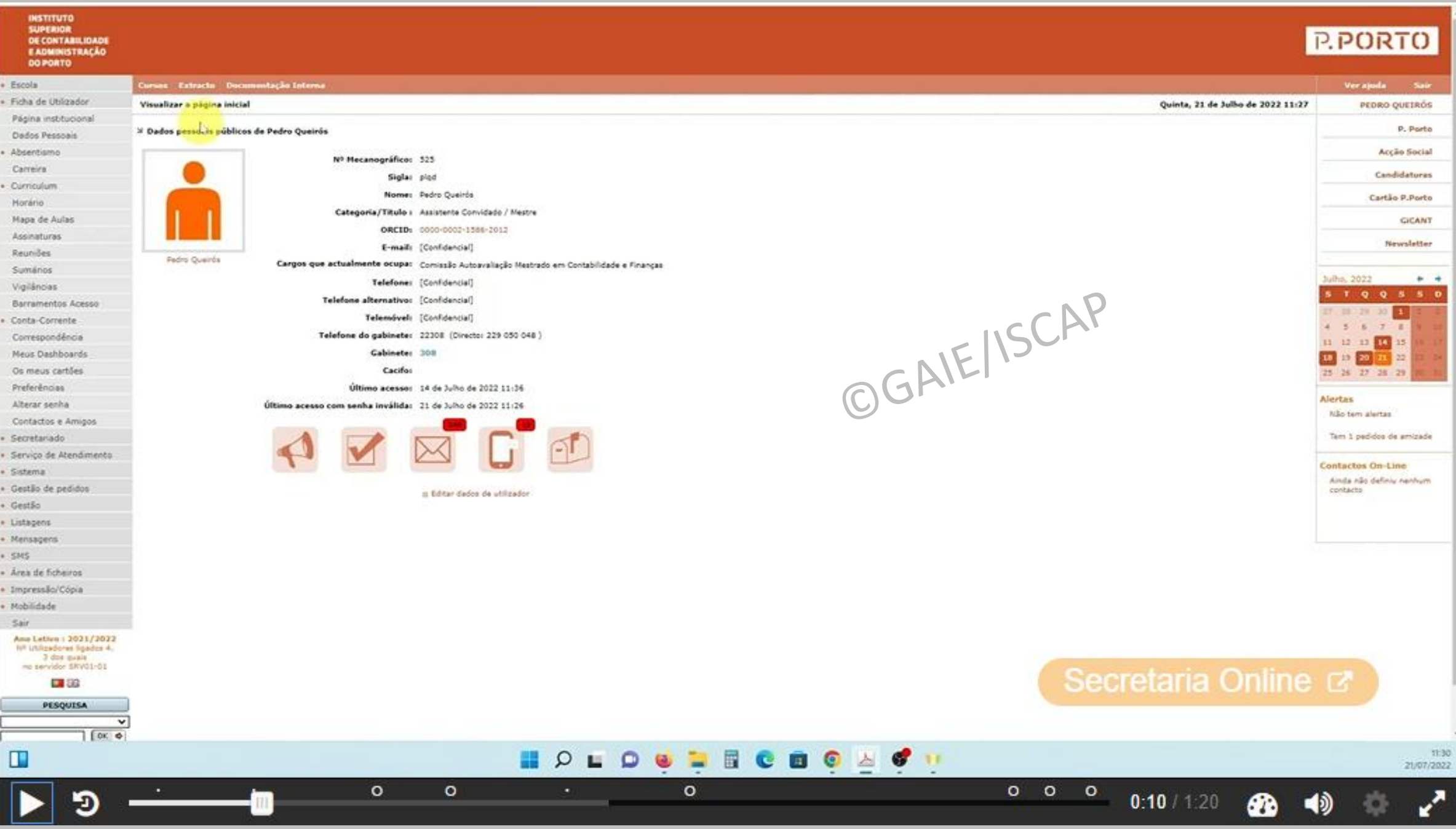

# Imagem

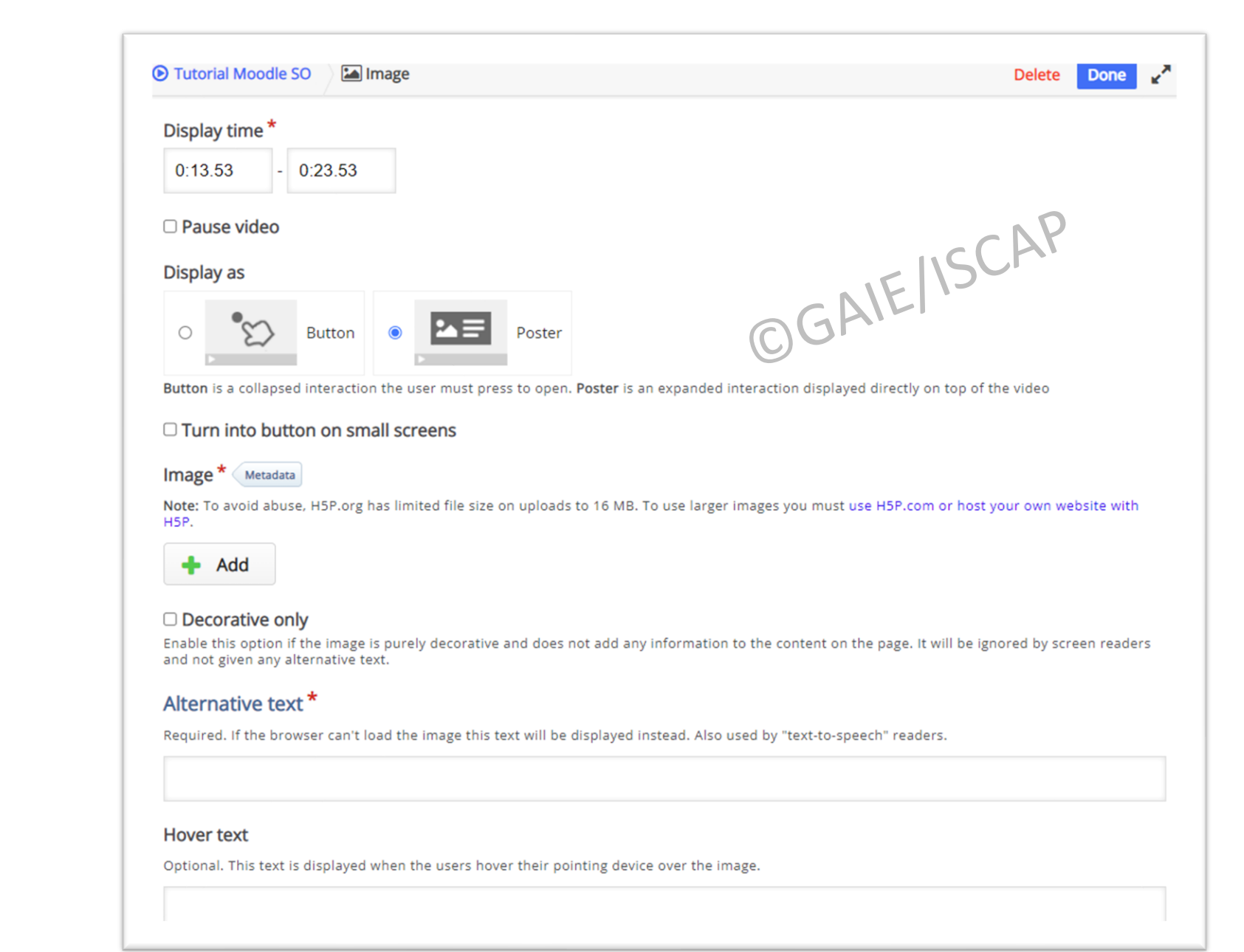

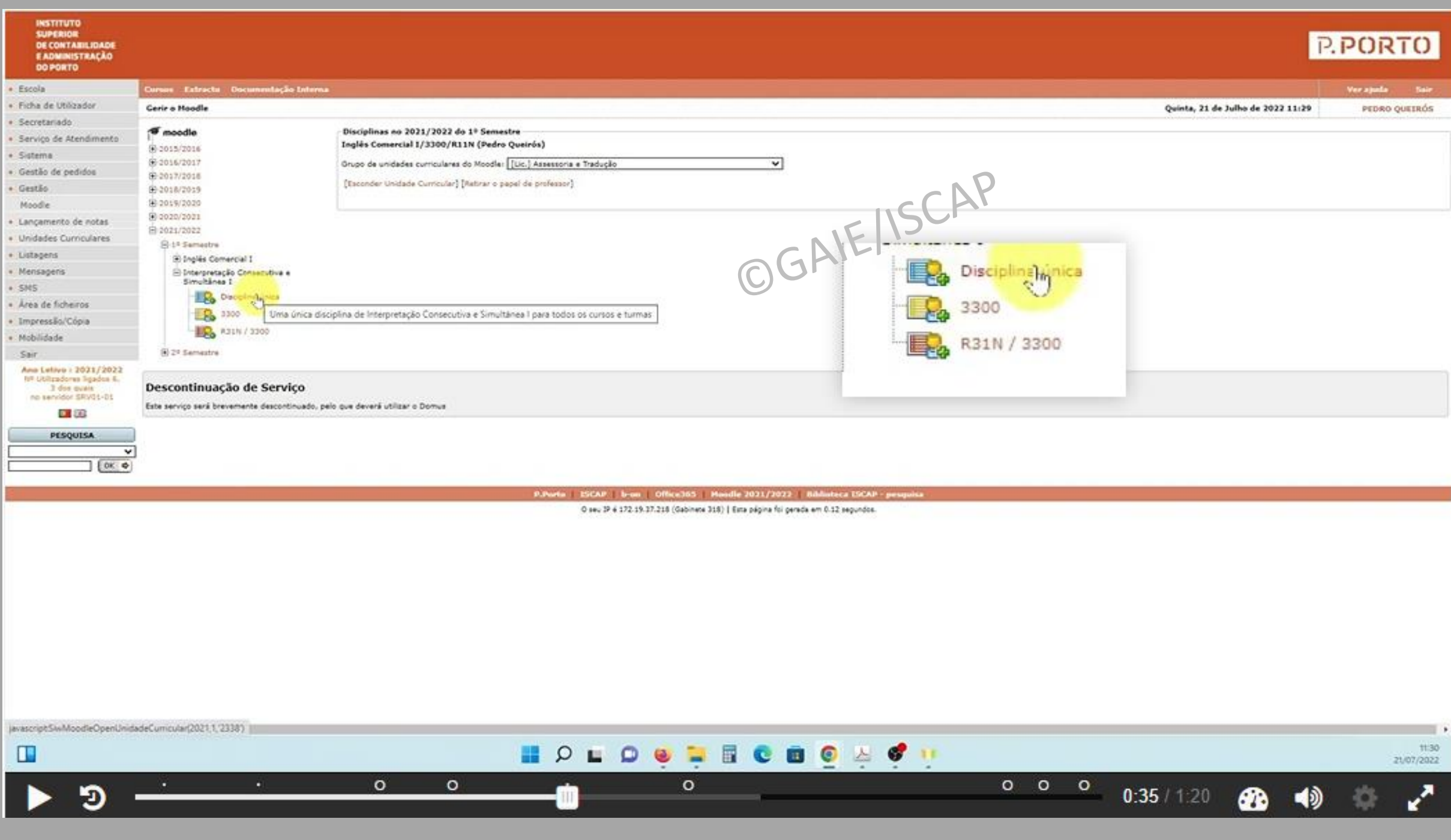

### Questões Interativas

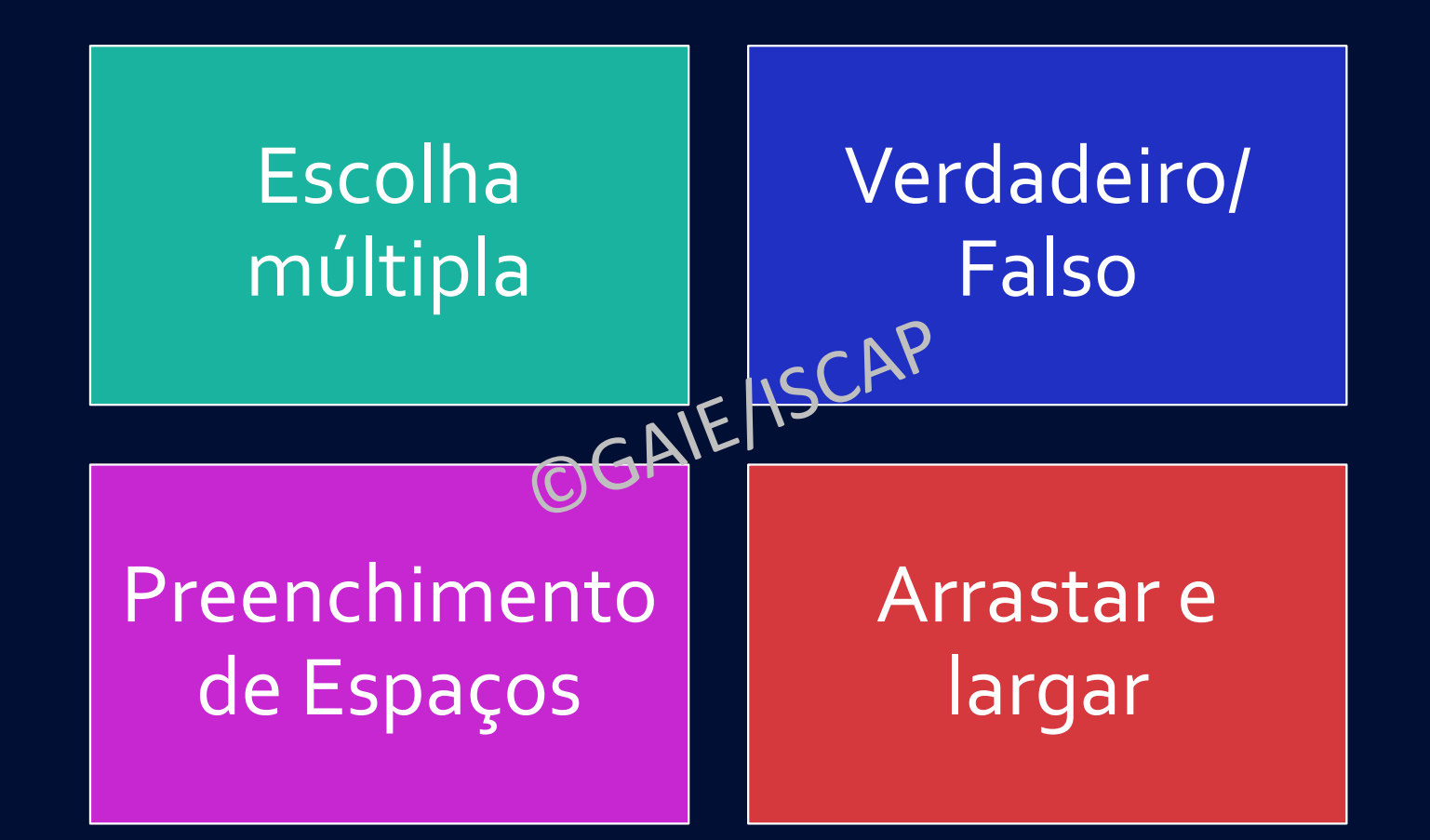

## Escolha Múltipla

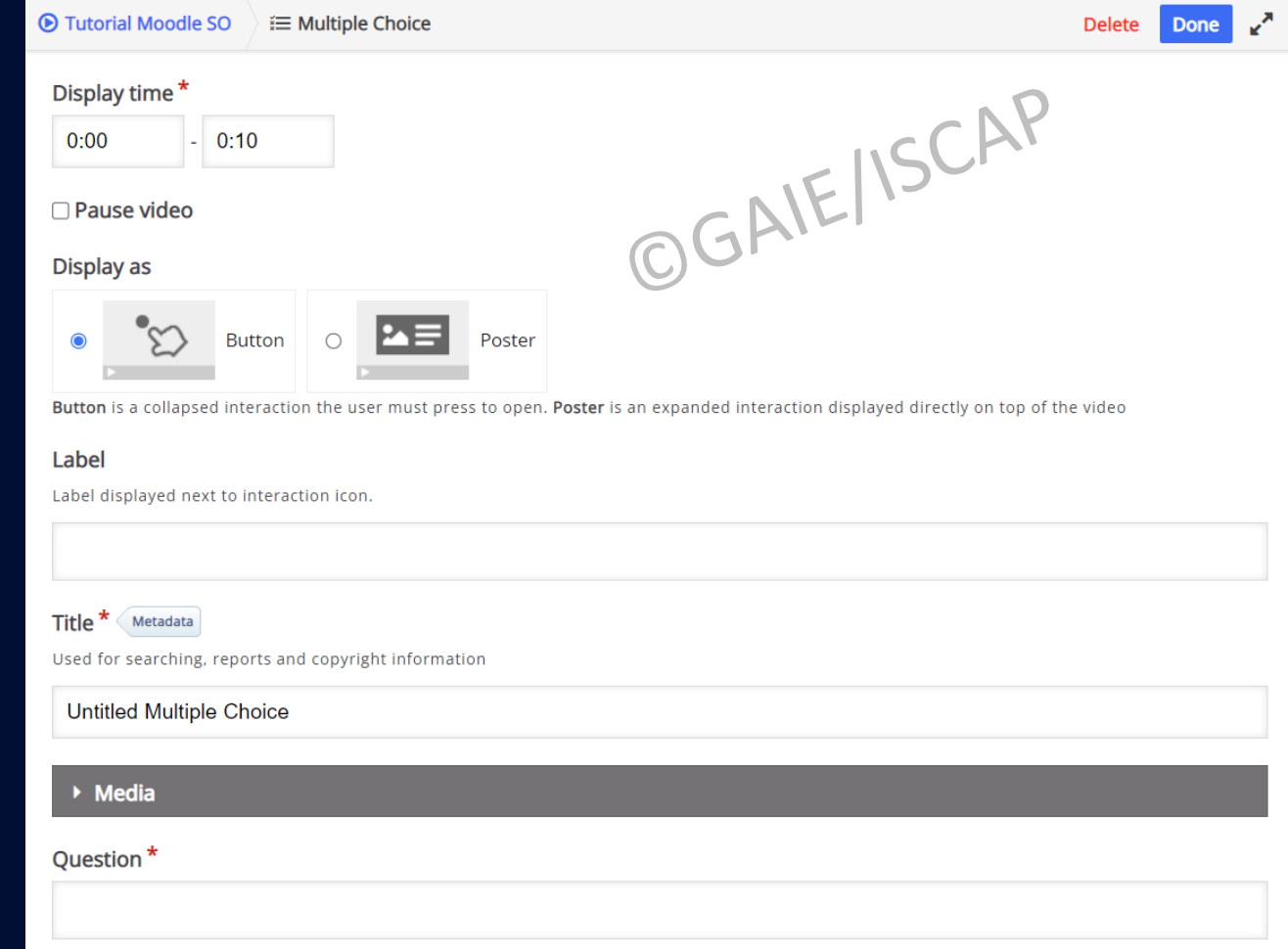

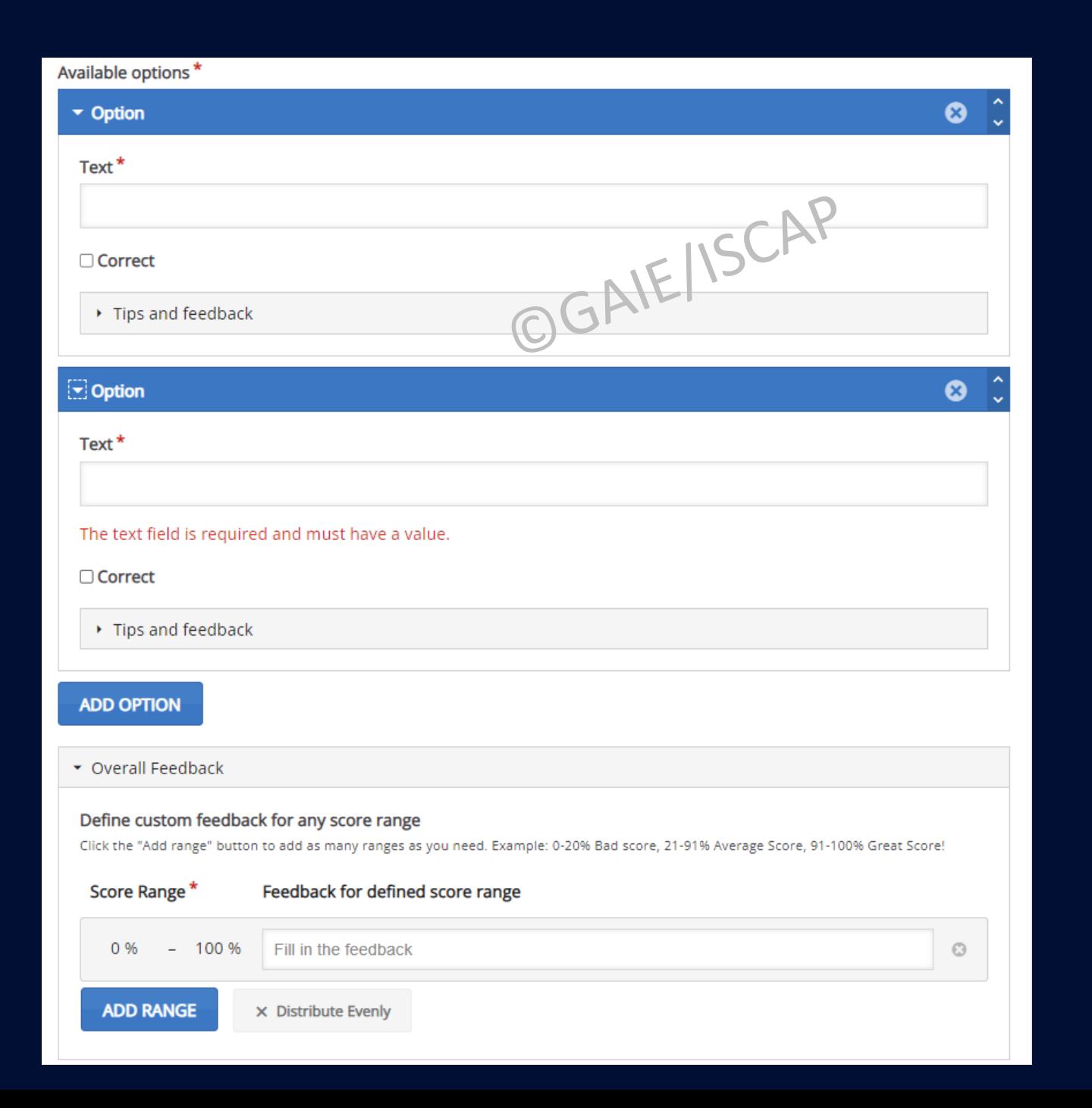

## Escolha Múltipla

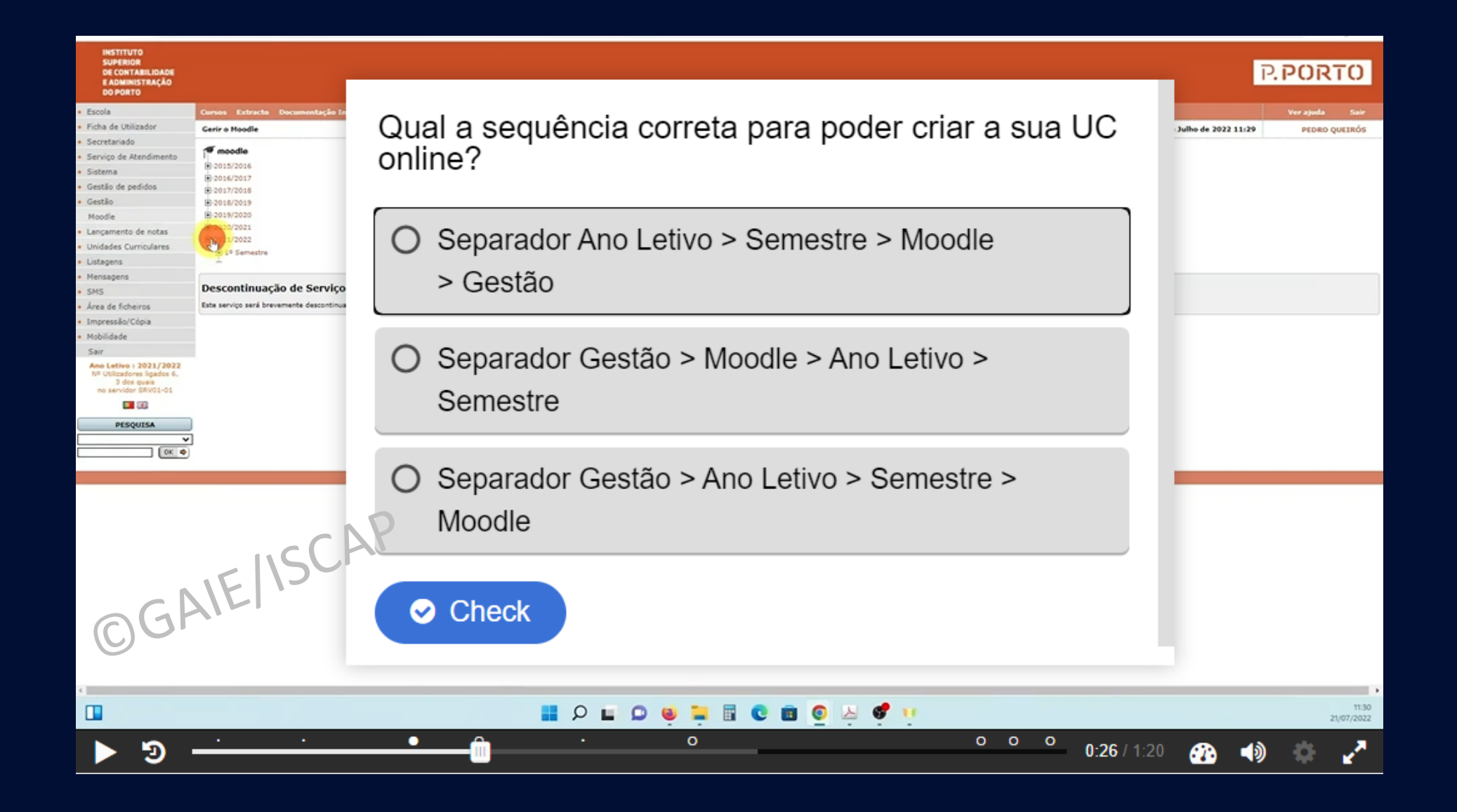

## Verdadeiro/Falso

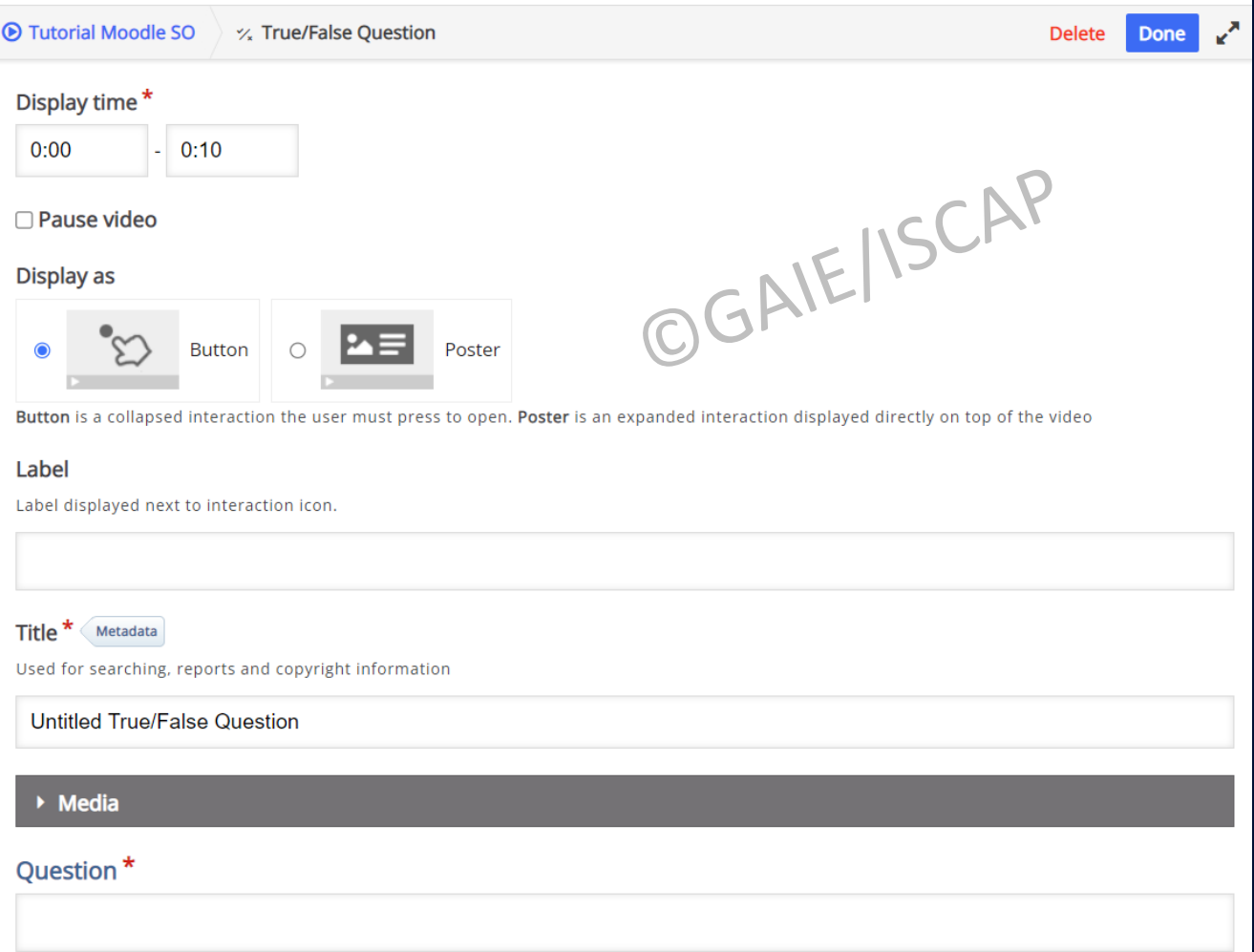

### Verdadeiro/Falso

### Correct answer\*

 $\bullet$  True  $\circ$  False

 $\boxed{\mathbf{v}}$  Behavioural settings

Z Enable "Retry" button

Z Enable "Show Solution" button

□ Show confirmation dialog on "Check"

□ Show confirmation dialog on "Retry"

□ Automatically check answer Note that accessibility will suffer if enabling this option

Feedback on correct answer

This will override the default feedback text. Variables available: @score and @total

### Feedback on wrong answer

This will override the default feedback text. Variables available: @score and @total

▶ Adaptivity

OGAIEISCAP

**Delete** Done

## Verdadeiro/Falso

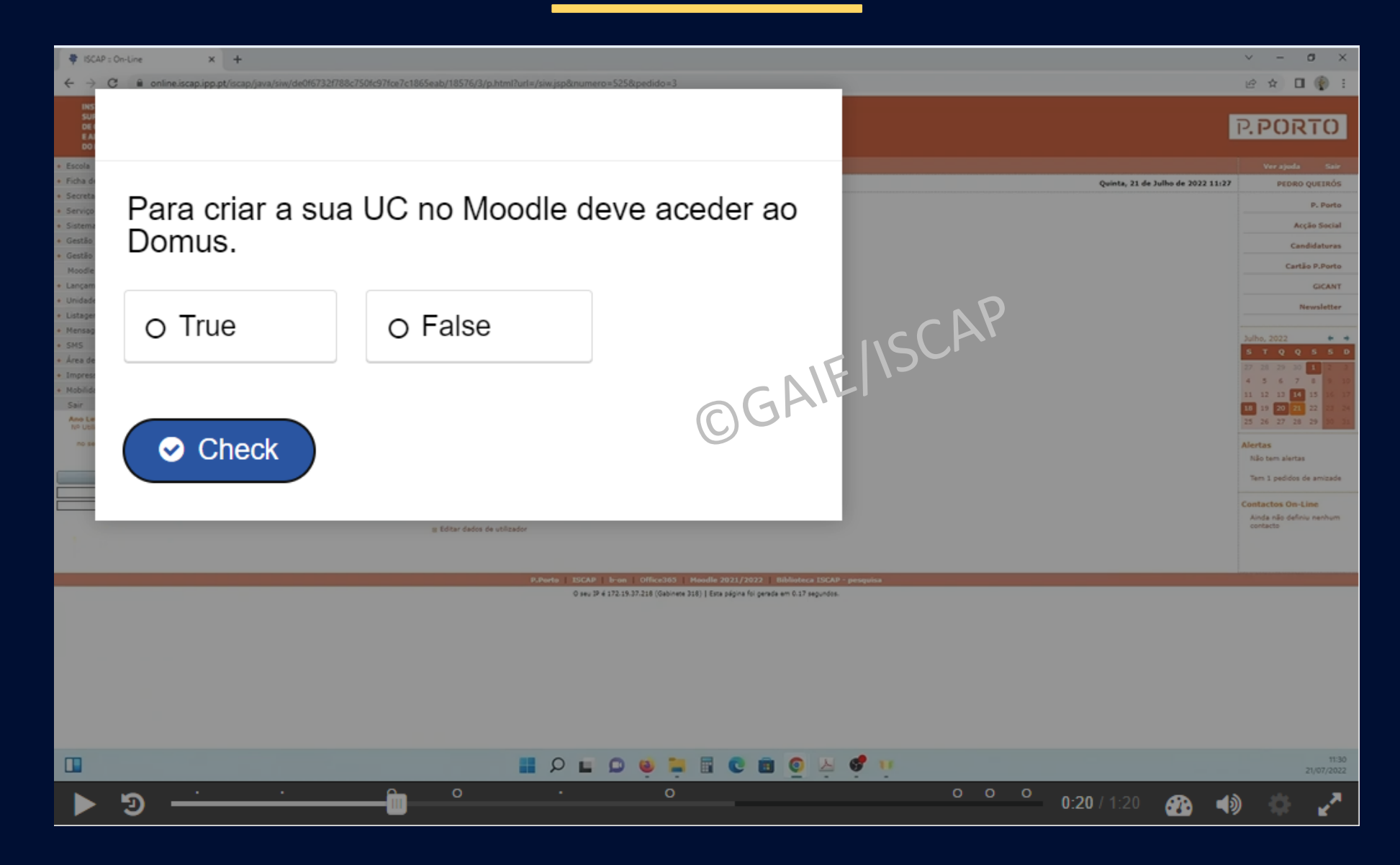

## Preenchimento de espaços

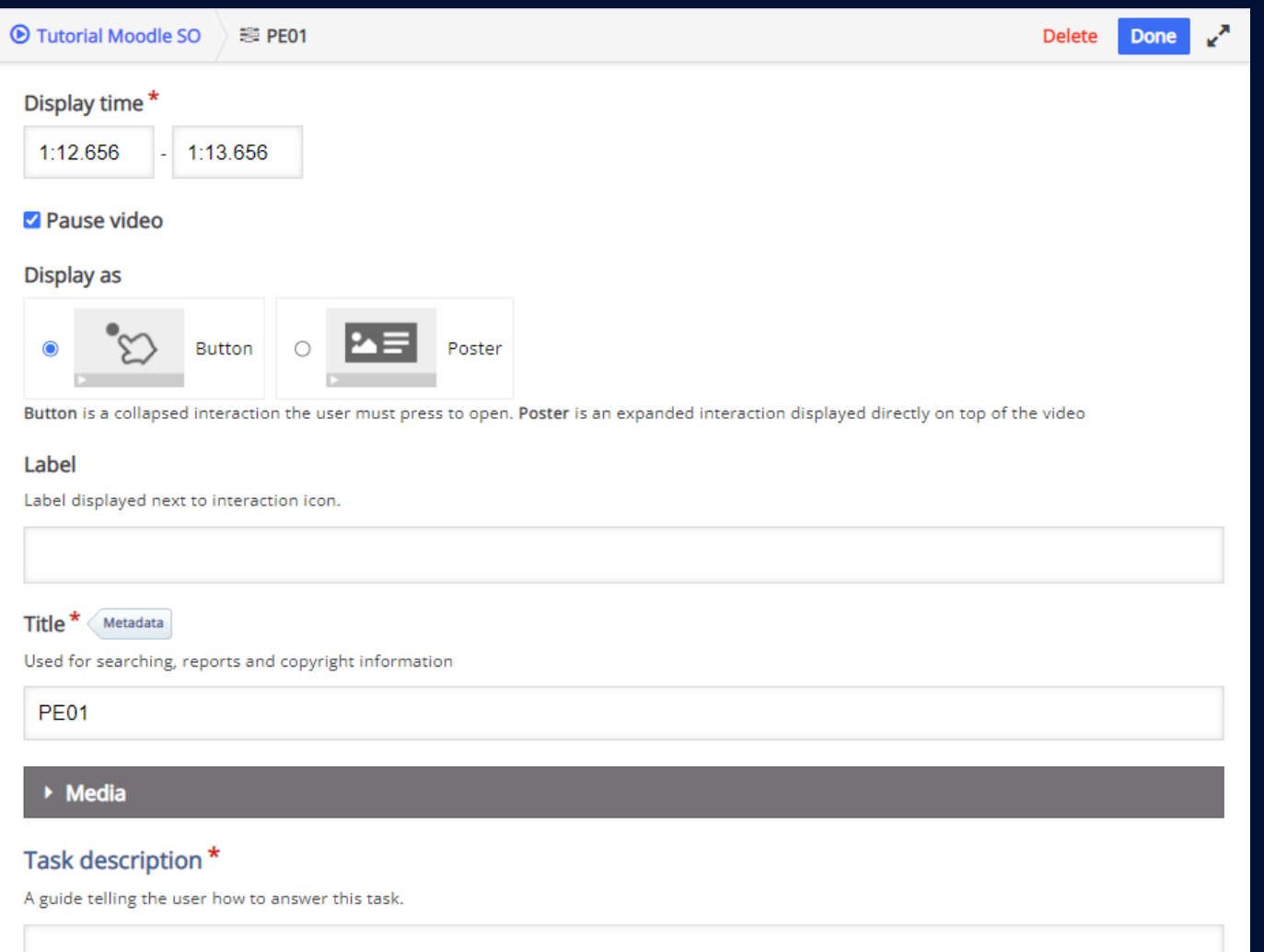

Preencha os espaços em branco com a palavra correta.

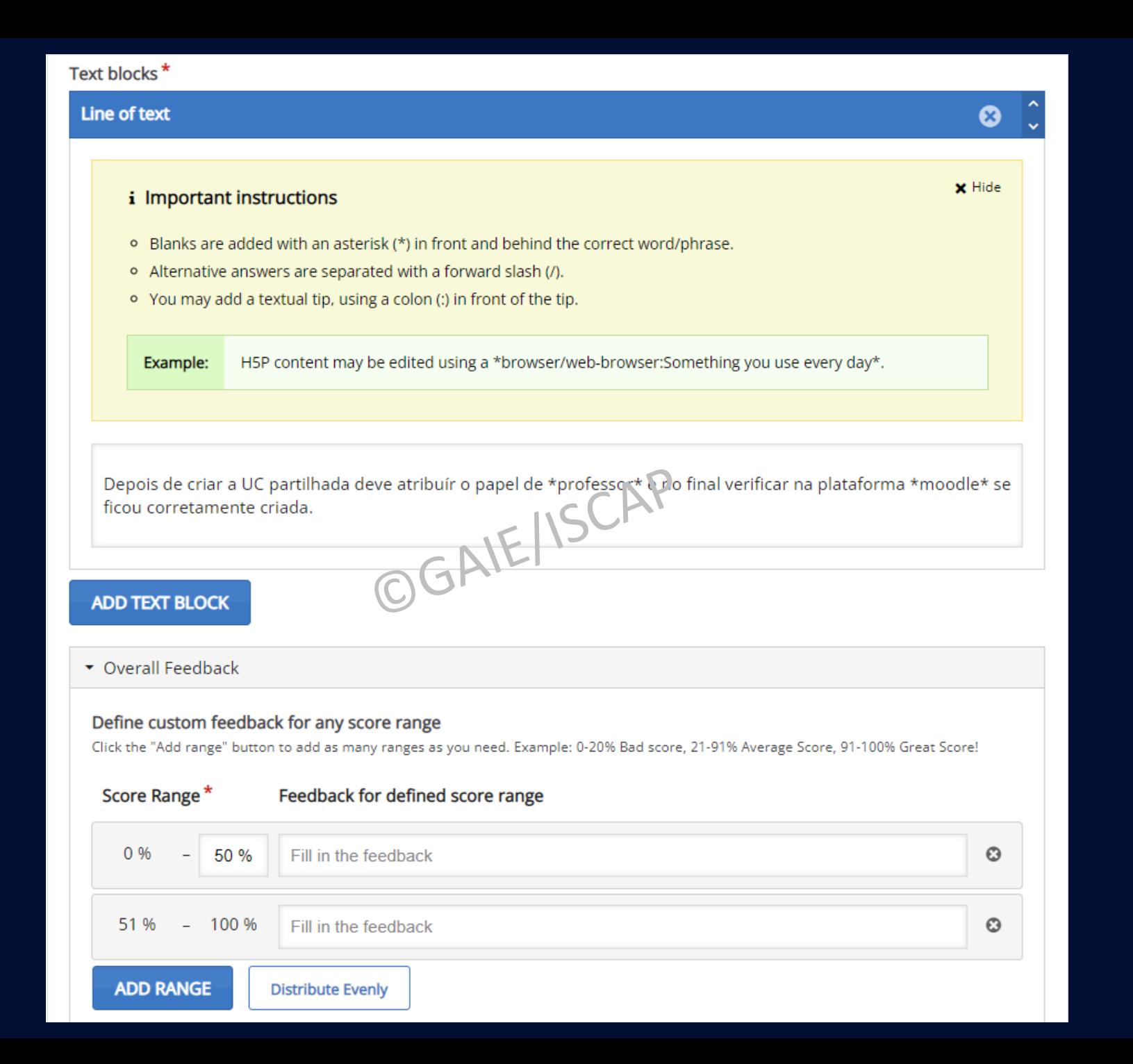

 $\leftarrow$ 

Escol Ficha

Secre

Servi Sister

Gestã Gestã Mood Lanca Unida

Listage Mensa SNS

· Area o

· Impre Mobile

> Sair Ano L

 $\Box$ 

 $de$ 

### $\boldsymbol{\Omega}$

Preencha os espaços em branco com a palavra correta.

Depois de criar a UC partilhada deve atribuír o papel

OGAIEISCAP e no final verificar na plataforma se ficou corretamente criada.

 $\circ$ 

 $\circ$ 

Check

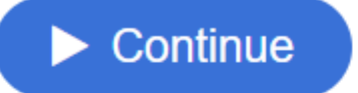

 $B C B C$ 

E

6 11

 $\overline{\phantom{a}}$ 

 $1:12/1:20$ 

 $\begin{array}{c} 0 & 0 \\ 0 & 1 \end{array}$ 

 $\circ$ 

 $\Omega$ ш

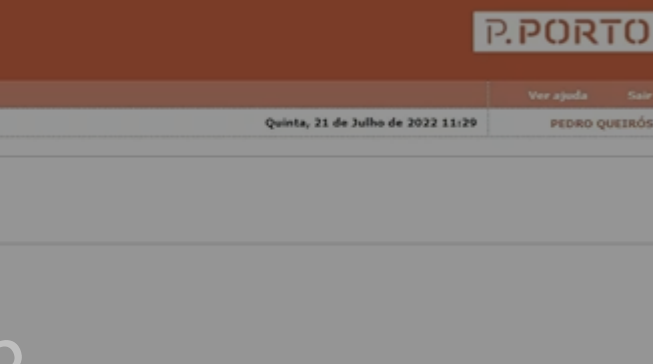

21/07/2022

# Arrastar e largar

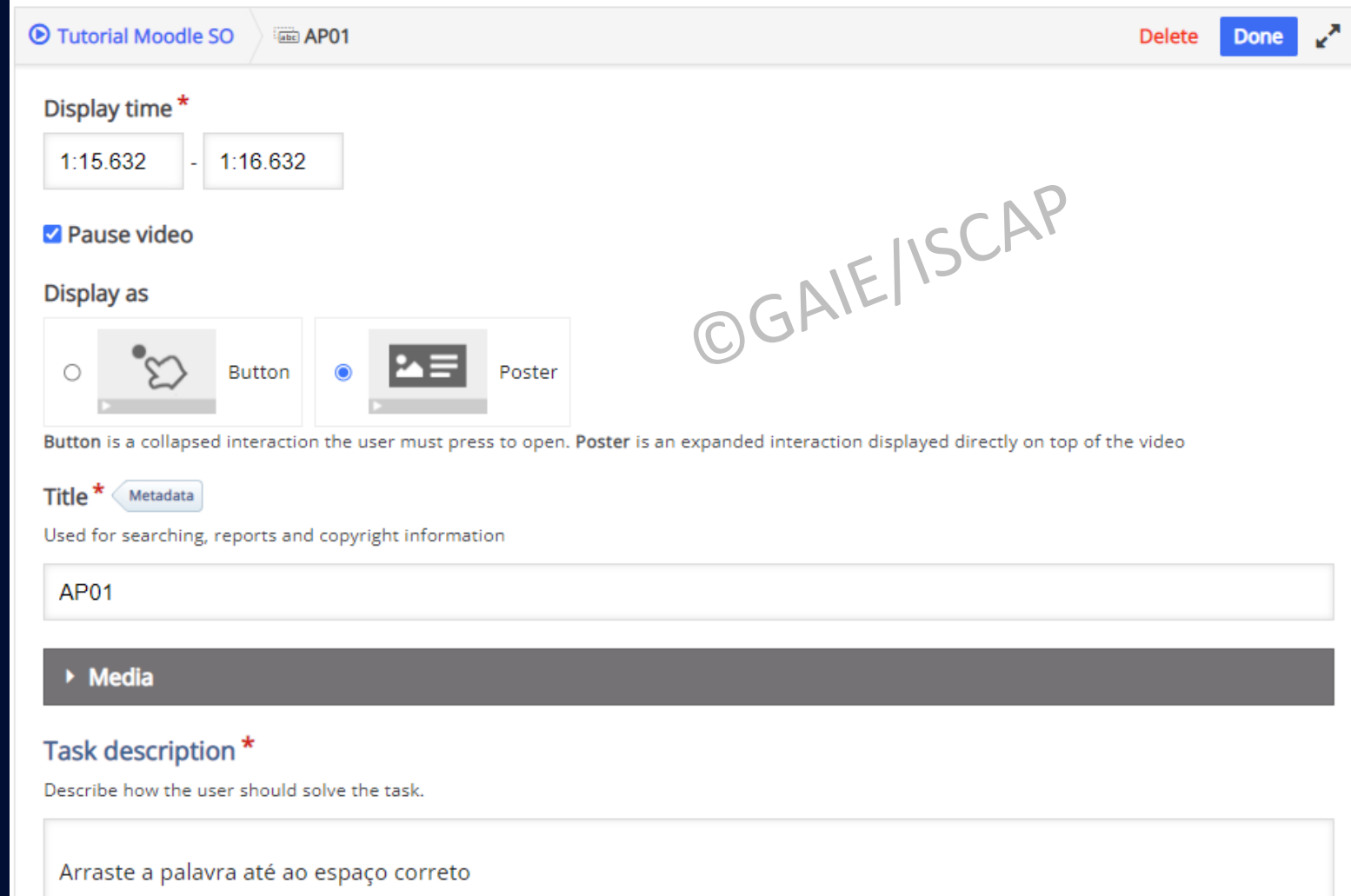

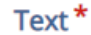

### *i* Important instructions

• Droppable words are added with an asterisk (\*) in front and behind the correct word/phrase.

• You may add a textual tip, using a colon (:) in front of the tip.

- For every empty spot there is only one correct word.
- . You may add feedback to be displayed when a task is completed. Use '\+' for correct and '\-' for incorrect feedback.

**x** Hide

H5P content may be edited using a \*browser: What type of program is Chrome?\*. Example: H5P content is \*interactive\+Correct! \-Incorrect, try again!\*

Este \*tutorial\* descreve como criar uma \*UC\* na plataforma \*Moodle\* a partir da Secretaria \*Online\* OGAIE ISCAP

▼ Overall Feedback

### Define custom feedback for any score range

Click the "Add range" button to add as many ranges as you need. Example: 0-20% Bad score, 21-91% Average Score, 91-100% Great Score!

#### Score Range\* Feedback for defined score range

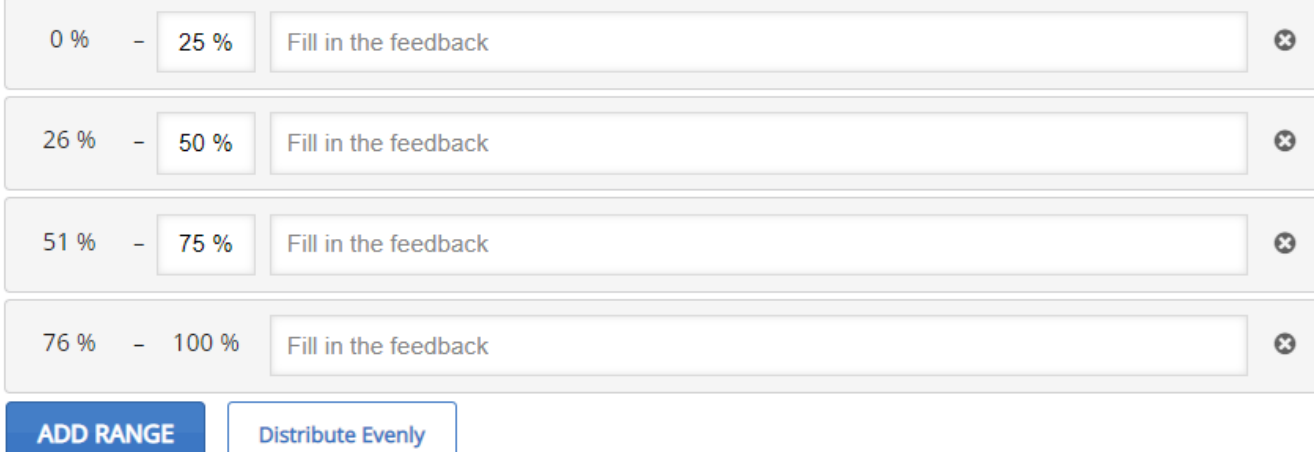

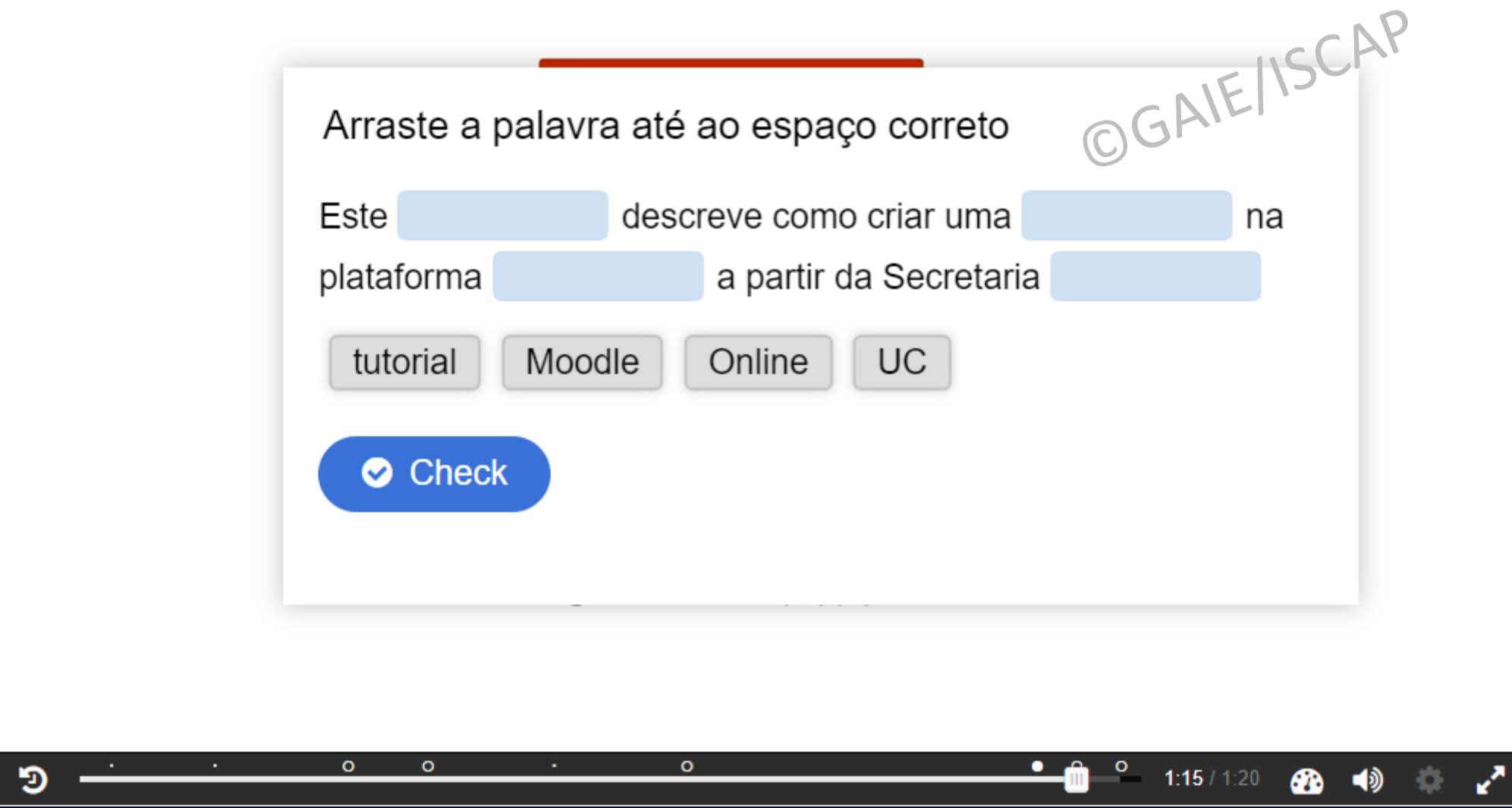

 $\blacktriangleright$ 

## Step 3 - Sumário

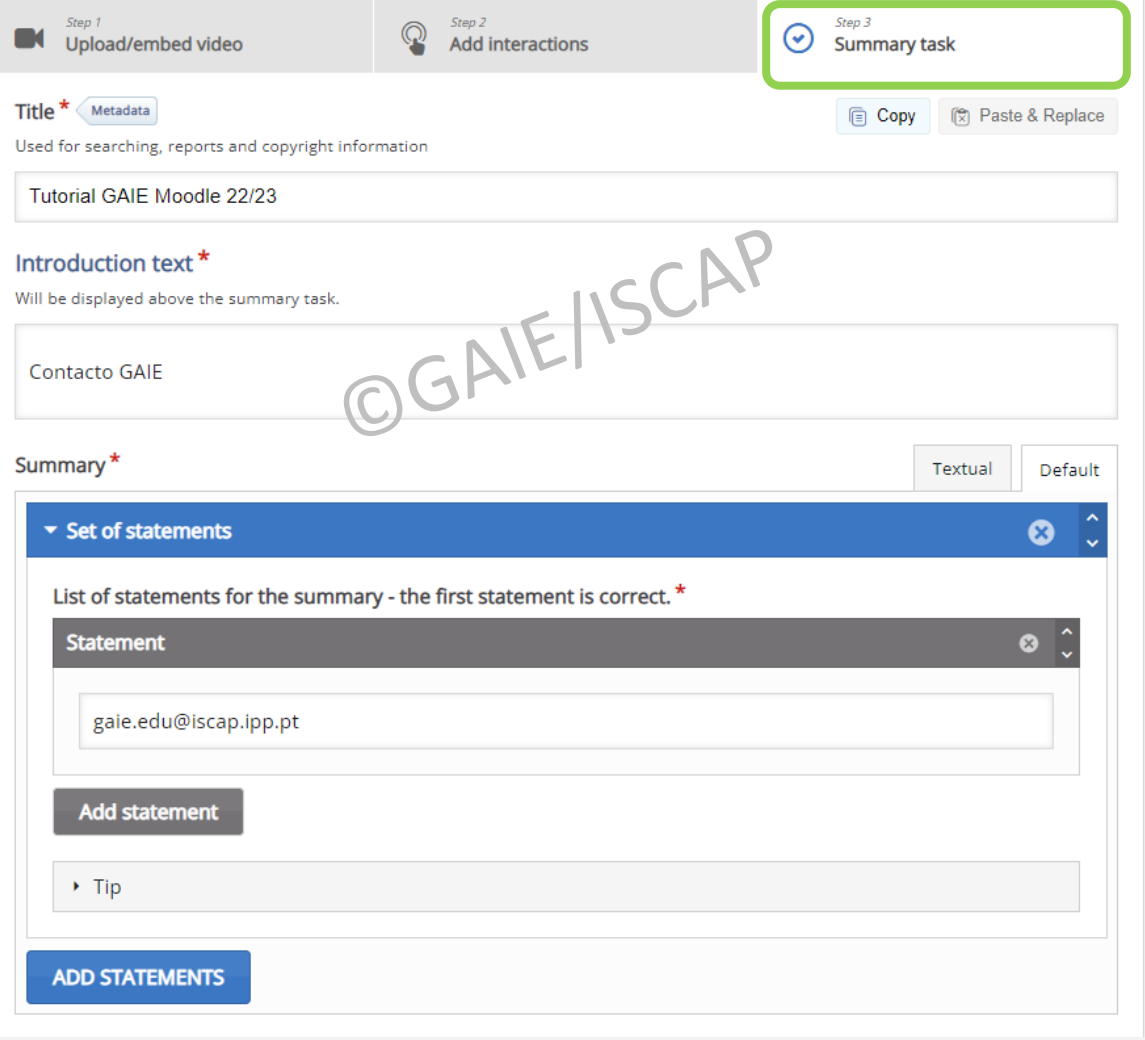

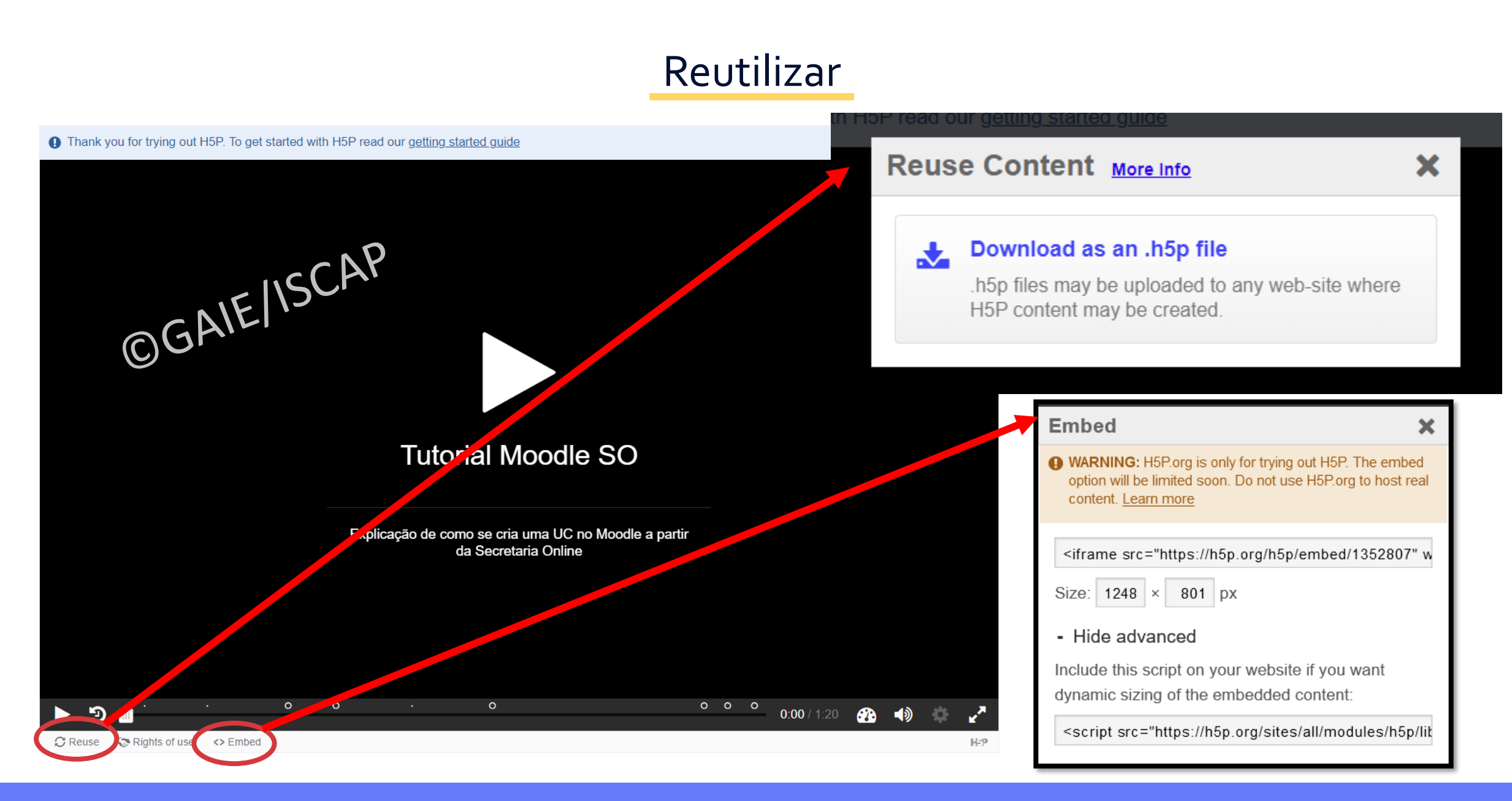

*Gabinete de Apoio à Inovação em Educação – Núcleo de Educação*

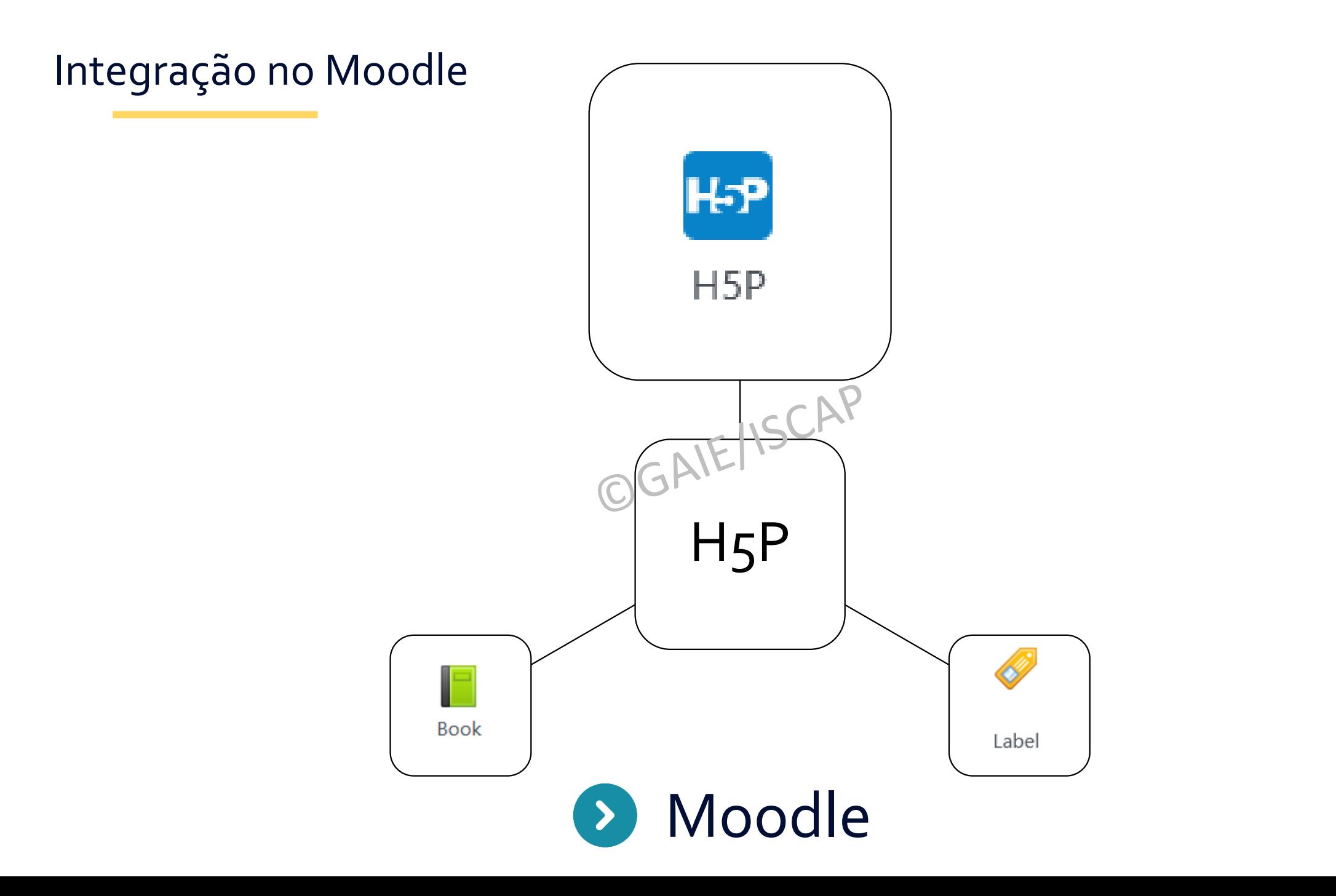

GAIE Núcleo de Educação

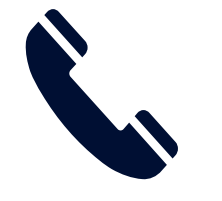

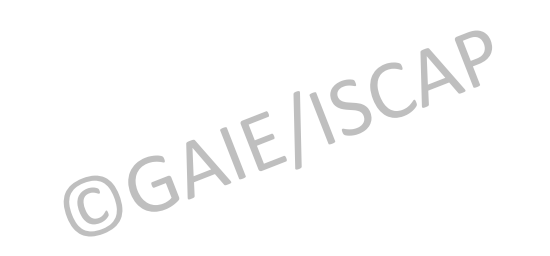

229 050 039

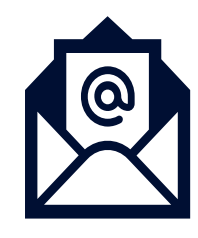

gaie.edu@iscap.ipp.pt

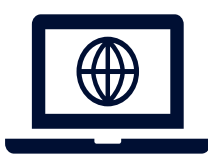

https://www.iscap.pt/gaie/